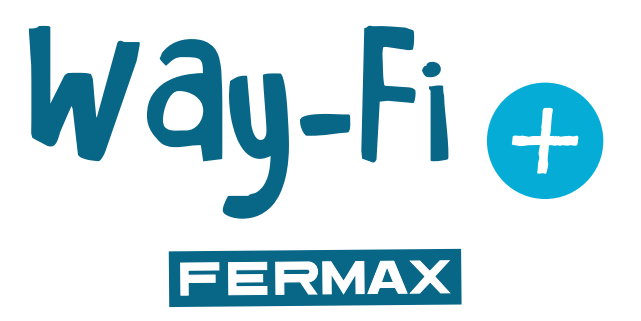

# KIT WAY-FI PLUS

MANUAL AVANZADO DE INSTALACIÓN

es

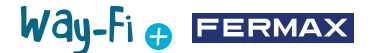

¡ENHORABUENA POR DISPONER DE UN PRODUCTO DE CALIDAD! Fermax electrónica desarrolla y fabrica equipos de prestigio que cumplen los más altos estándares de diseño y tecnología. Esperamos disfrute de sus funcionalidades. www.fermax.com

Publicación técnica de carácter informativo editada por FERMAX ELECTRONICA S.A.U. FERMAX ELECTRONICA, en su política de mejora constante, se reserva el derecho a modificar el contenido de este documento así como las características de los productos que en él se refieren en cualquier momento y sin previo aviso. Cualquier modificación será reflejada en posteriores ediciones de este documento.

# Way-Fi O FERMAX

# **ÍNDICE**

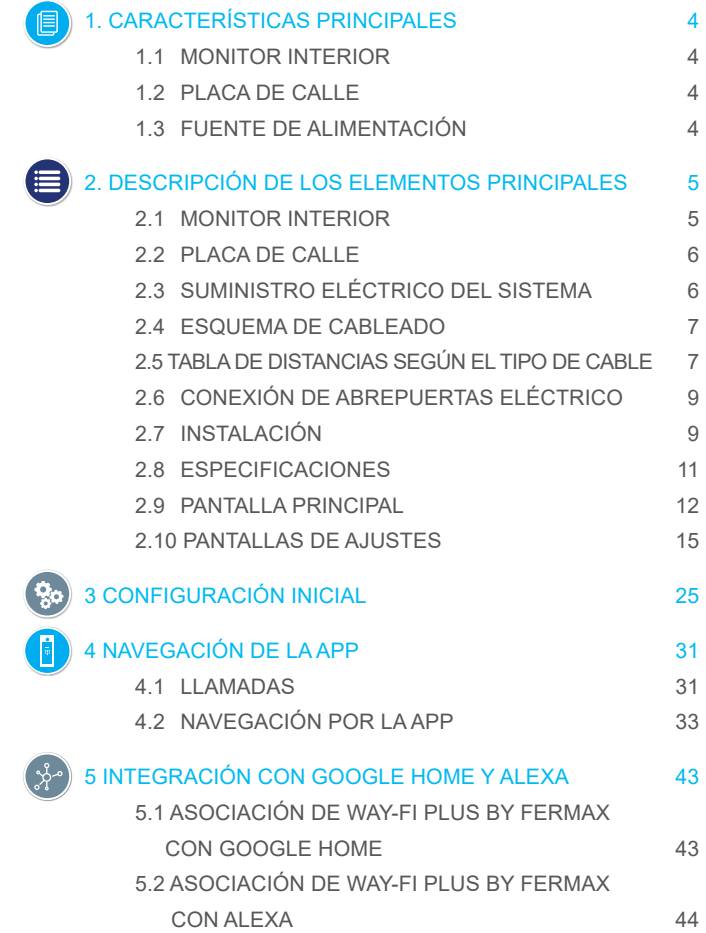

# Way-Fi e EERMAX

# **1. CARACTERÍSTICAS PRINCIPALES**

### **1.1 MONITOR INTERIOR**

- Monitor con pantalla táctil capacitiva de 7", resolución de 1024 x 600 píxeles.
- Relación Aspecto 16:9.
- Gran ángulo de visibilidad (LCD IPS).
- La interfaz del usuario es compatible con las operaciones de deslizamiento.

• Memoria flash interna y tarjeta Micro SD (no incluida) para la grabación de imágenes y vídeos. Capacidad máxima hasta 128 GB.

• Grabación de imágenes y vídeos automática y manual (consulte la política de privacidad de su país).

- Función No molestar temporizada o contínua.
- Llamada direccionable para la intercomunicación entre monitores.
- 16 melodías seleccionables.
- Hasta 14 idiomas.
- Melodía y volumen ajustables.
- Brillo ajustable.
- Wi-Fi integrado para el desvío de llamadas al móvil y visualización de cámaras IP.
- Conexión de cámaras IP adicionales a través de cable o Wi-Fi.

### **1.2 PLACA DE CALLE**

- Instalación en superficie.
- Protección contra agua y polvo (IP44).
- Protección antivandalismo (IK07).
- Ajuste del volumen del altavoz.
- Tarjetero de identificación y pulsador de llamada con retroiluminación.
- Cubierta antilluvia incluida.
- Activación de un abrepuertas eléctrico y una puerta automática.
- Iluminación con LED blanco con sensor automático.
- Cámara gran angular (122ºH, 63ºV).
- Cámara CMOS 2M alta sensibilidad.

### **1.3 FUENTE DE ALIMENTACIÓN**

- Entrada de CA universal (100-240 V CA 50/60 Hz)
- Admite protección contra sobrecorriente y cortocircuitos
- Montaje en rail DIN

# Way-Fi O FERMAX

# **2. DESCRIPCIÓN DE LOS ELEMENTOS PRINCIPALES**

### **2.1 MONITOR INTERIOR**

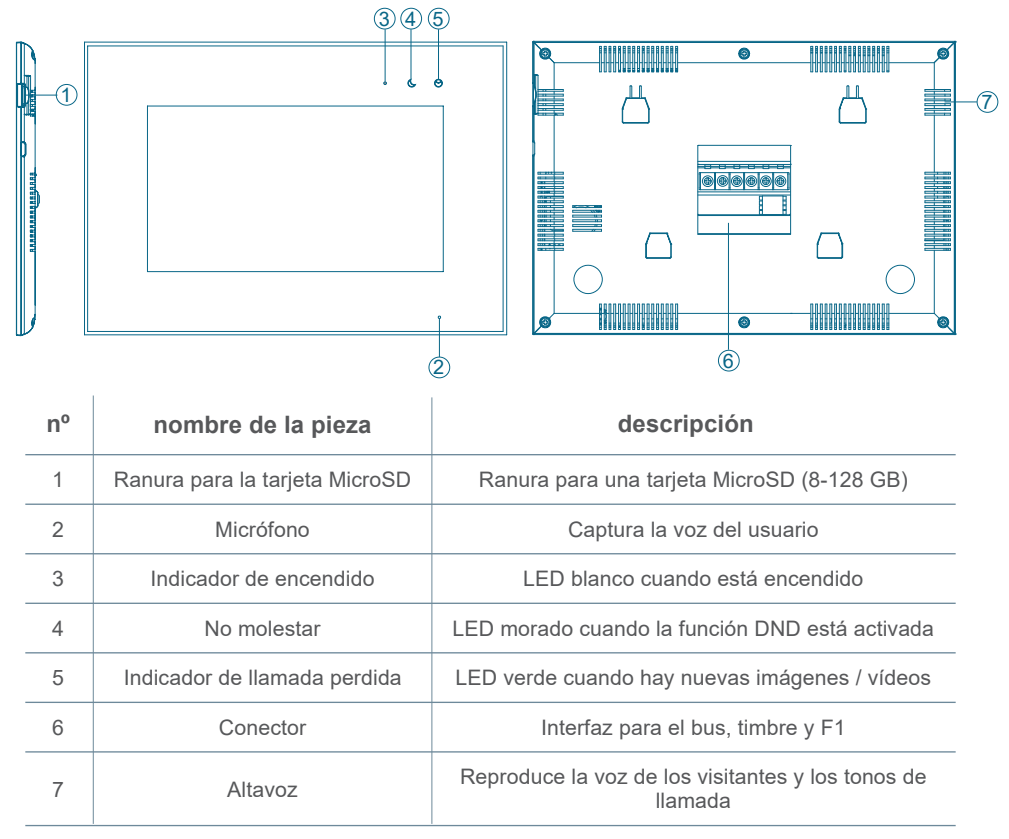

# Way-Fi O EERMAX

### **2.2 PLACA DE CALLE**

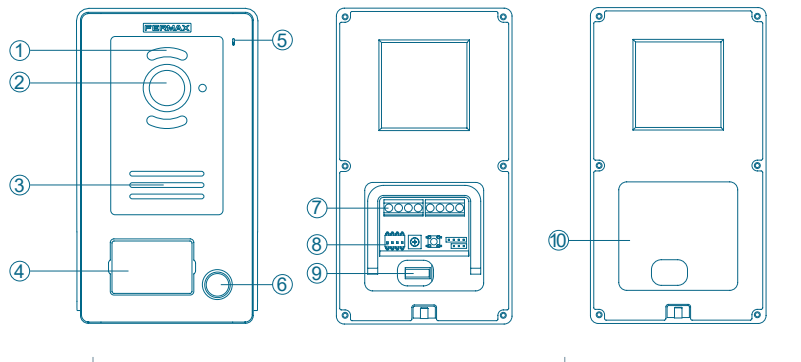

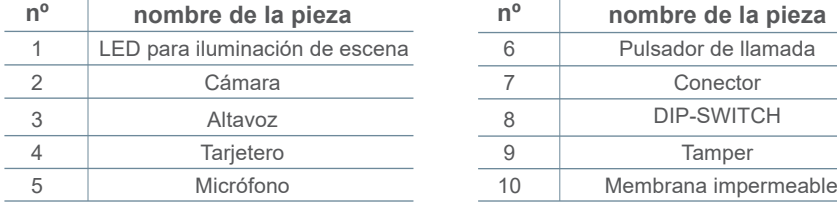

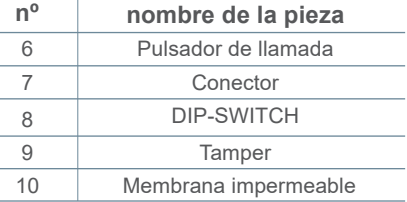

### **Configuración de los dip-switch:**

- 1: ON = Master, OFF = Slave
- $\cdot$  2: ON = Placa 1, OFF = Placa 2
- 3: salida asociada al botón de salida: ON = abrepuertas, OFF = relé
- 4: sin uso

# **2.3 SUMINISTRO ELÉCTRICO DEL SISTEMA**

- **L, N:** entrada CA
- **LED:** indicador de encendido

**BUS(IM):** terminal de conexión del monitor interior

**BUS(DS):** terminal de conexión de la placa

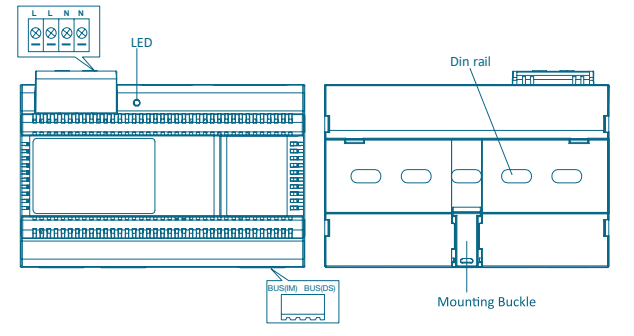

**RGPD (UE) 2016/679.** La legislación actual en materia de protección de datos personales en países de la UE exige que se coloque una etiqueta en la placa de calle, si se está utilizando la captura de imágenes. Esto ocurre cuando el monitor del kit ha activado esta

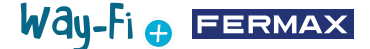

función, o si usted captura imágenes desde la aplicación. Si lo desea, dispone de un ejemplo de este tipo de etiquetas que puede descargar e imprimir desde la web en: *https://www.fermax.com/spain/corporate/utilidades.html.*

### **2.4 ESQUEMAS DE CABLEADO**

**1 placa 1 monitor** 

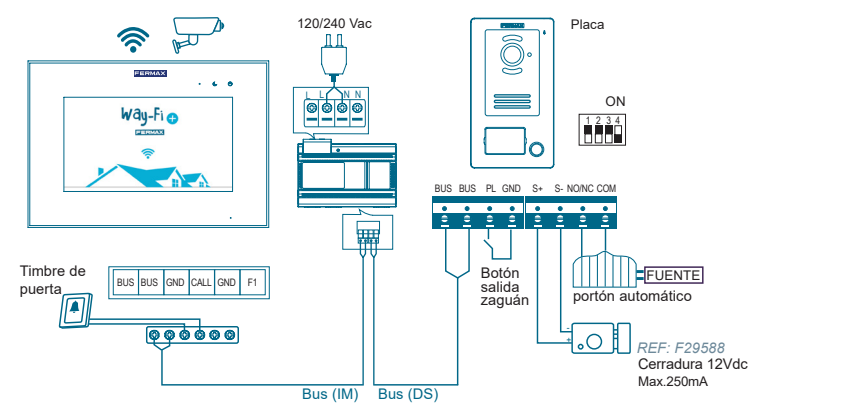

**2 placas 2 monitores**

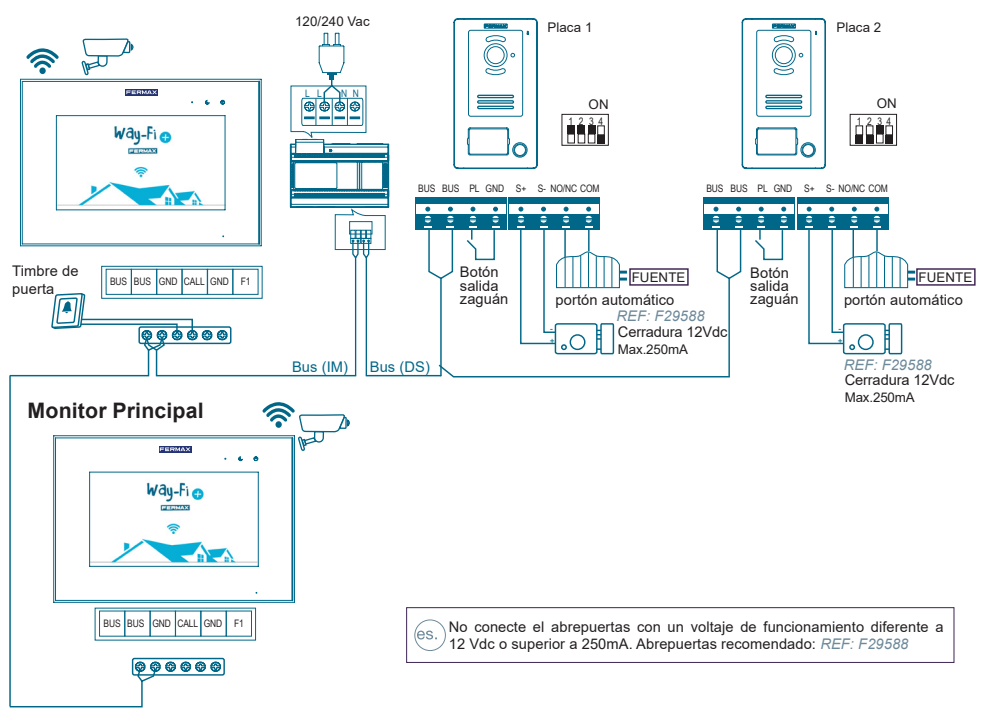

*Nota: Máximo de 2 placas de calle, 1 monitor maestro + 5 monitores esclavos, 1 pulsador de timbre.*

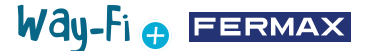

El pulsador del timbre se coloca en la puerta interior. Cuando se presiona el pulsador del timbre, el monitor sonará en el interior de la casa, alertando así de la presencia de un visitante.

El pulsador de salida se coloca en el interior de la puerta. Cuando se presiona el pulsador de salida, se activará el abrepuertas eléctrico o el relé (según lo que se haya configurado en el dipswitch Nº3 de la placa) mientras se esté presionando, el tiempo de activación se configura desde el apartado de Temporizaciones.

Las cámaras que se conectan por cable van conectadas al router en las salidas de ethernet.

Las cámaras que se conectan por Wi-Fi van emparejadas a través de la aplicación móvil. WAY-FI PLUS by FERMAX.

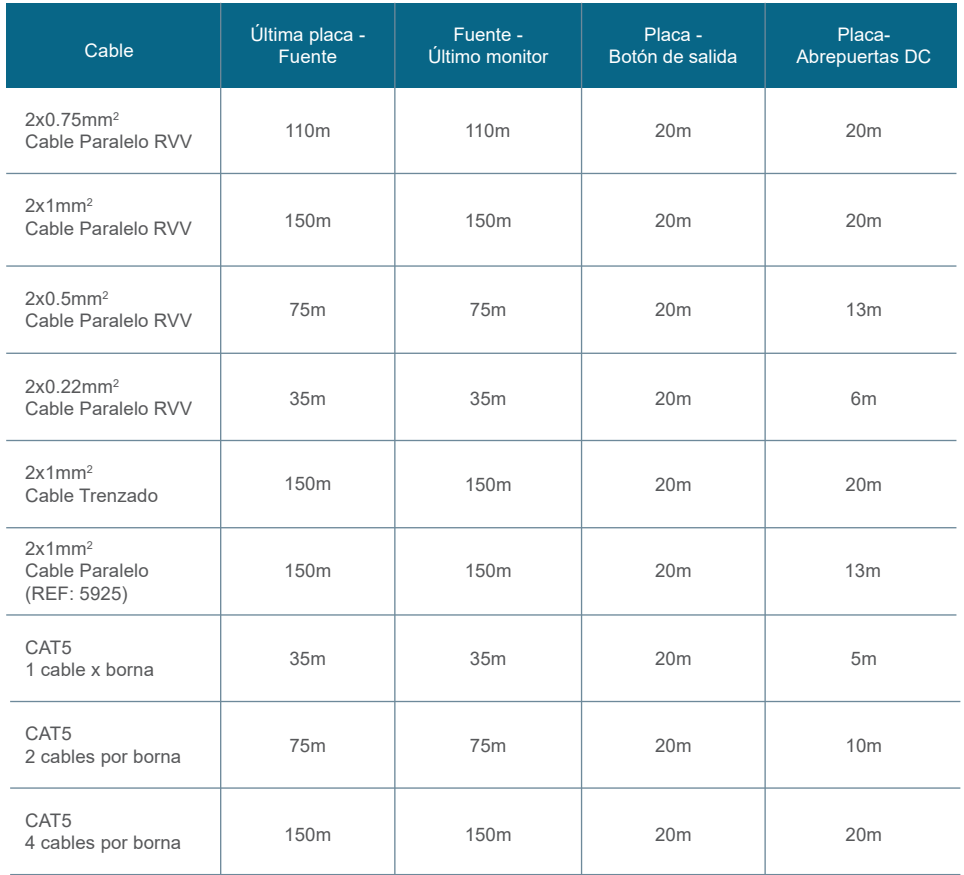

### **2.5 TABLA DE DISTANCIAS SEGÚN EL TIPO DE CABLE**

# Way-Fi O FERMAX

# **2.6 CONEXIÓN DE ABREPUERTAS ELÉCTRICO**

Abrepuertas alimentado con suministro eléctrico interno (abrepuertas eléctrico de corriente contínua).

*Nota: El abrepuertas está limitado a 12 Vdc, y la corriente de mantenimiento debe ser inferior a 250 mA. Abrepuertas recomendado REF. F29588*

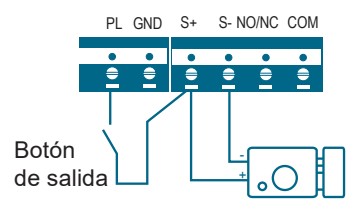

Abrepuertas controlado con contacto de relé para la puerta secundaria.

*Nota:* 

*1. Se debe usar una fuente de alimentación externa de acuerdo con el voltaje y la tensión del abrepuertas.* 

*2. El relé de salida libre de potencial está limitado a 24V y la corriente mantenida debe ser inferior a 3A.*

*3. Existen dos tipos de configuración del abrepuertas:*

Tipo 1:

Alimentar para desbloquear

Tipo 2:

Quitar alimentación para desbloquear

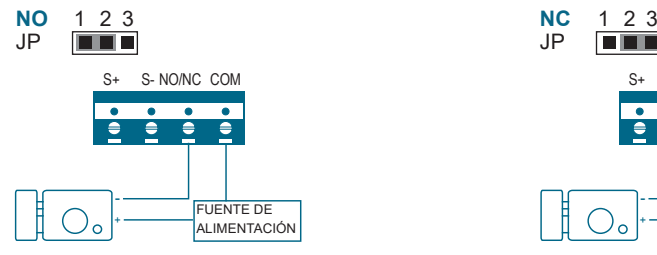

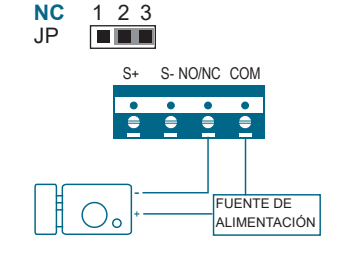

# **2.7 INSTALACIÓN**

**2.7.1 Monitor interior**

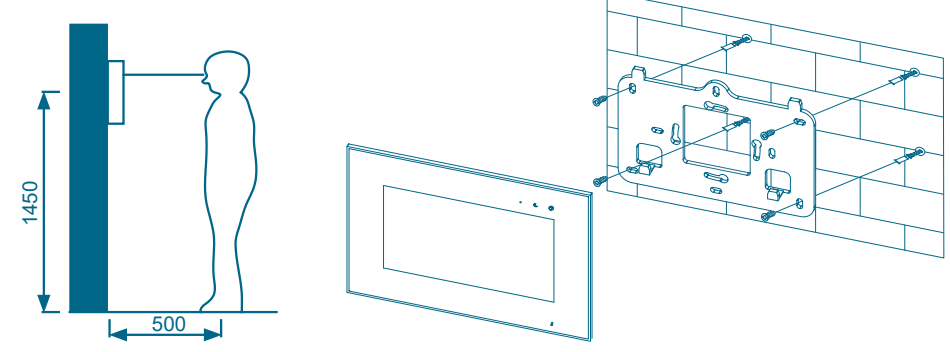

La altura estándar de instalación del monitor es de aproximadamente 1500 mm, donde el centro de la pantalla está al nivel de los ojos; en este caso, el centro del accesorio de instalación metálico está a 1450 mm sobre el suelo.

### **Cableado e instalación del monitor interior**

- 1) Fije el soporte de montaje a la pared mediante tornillos;
- 2) Saque el cable y conecte el sistema de acuerdo con el esquema de cableado;
- 3) Cuelgue el monitor en el soporte de montaje.

*Observación: el monitor se debe instalar alejado de otros dispositivos electrónicos que puedan interferir con la conectividad Wi-Fi.*

# **2.7.2 Placa de calle**

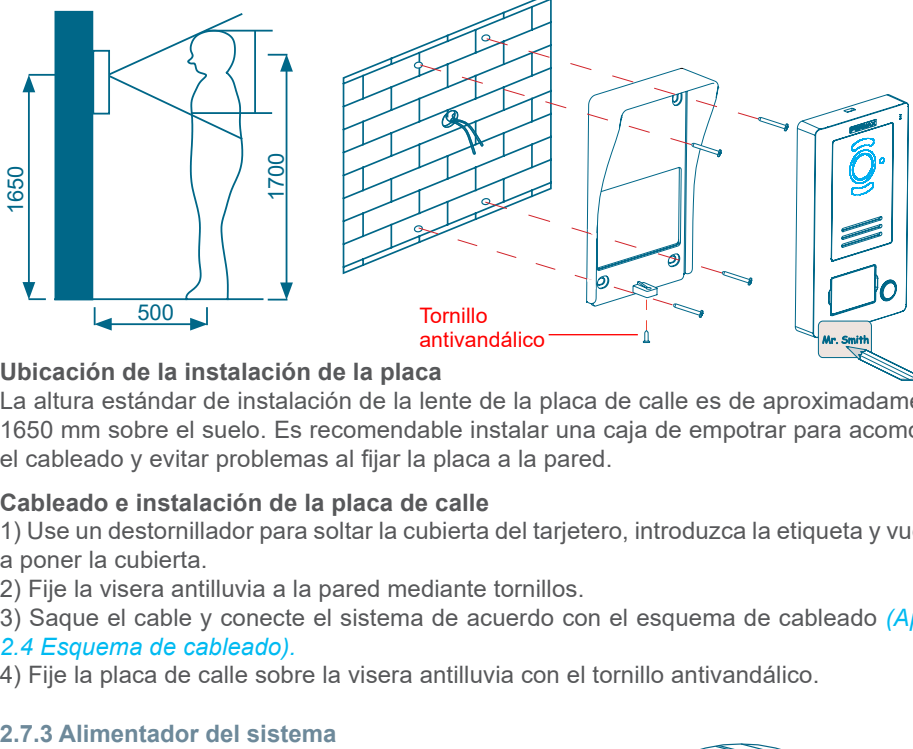

### **Ubicación de la instalación de la placa**

La altura estándar de instalación de la lente de la placa de calle es de aproximadamente 1650 mm sobre el suelo. Es recomendable instalar una caja de empotrar para acomodar el cableado y evitar problemas al fijar la placa a la pared.

### **Cableado e instalación de la placa de calle**

1) Use un destornillador para soltar la cubierta del tarjetero, introduzca la etiqueta y vuelva a poner la cubierta.

2) Fije la visera antilluvia a la pared mediante tornillos.

- 3) Saque el cable y conecte el sistema de acuerdo con el esquema de cableado *(Apdo. 2.4 Esquema de cableado).*
- 4) Fije la placa de calle sobre la visera antilluvia con el tornillo antivandálico.

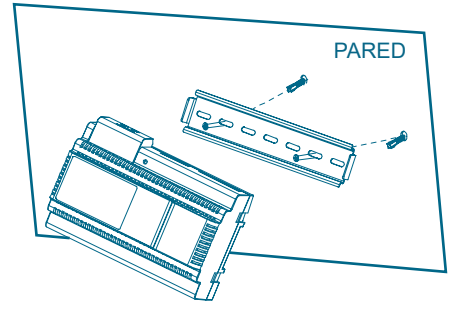

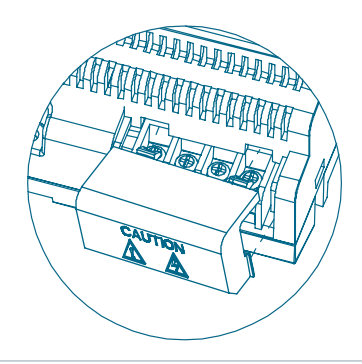

Way-Fi **O FERMAX** 

# Way-Fi O FERMAX

### **Cableado e instalación de la fuente de alimentación**

- 1) Fije el rail DIN a la pared mediante tornillos.
- 2) Tire de la fijación de montaje, y cuelgue la unidad en el rail DIN.
- 3) Quite la tapa de CA y conecte el cable CA (N, L).
- 4) Conecte el cableado a la placa de calle y al monitor interior.
- 5) Después de conectar el cable de CA, es recomendable colocar la tapa.

### **2.8 ESPECIFICACIONES**

#### **Monitor interior**

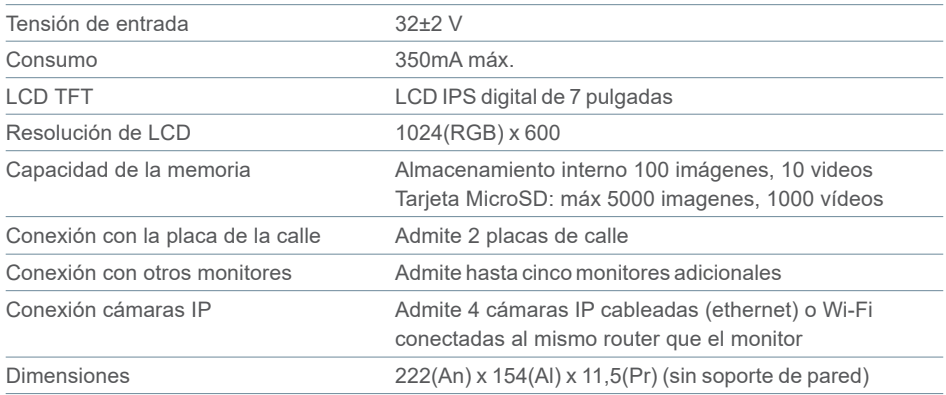

# **Fuente de alimentación**

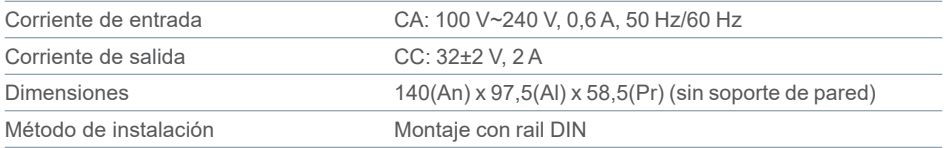

#### **Placa de calle**

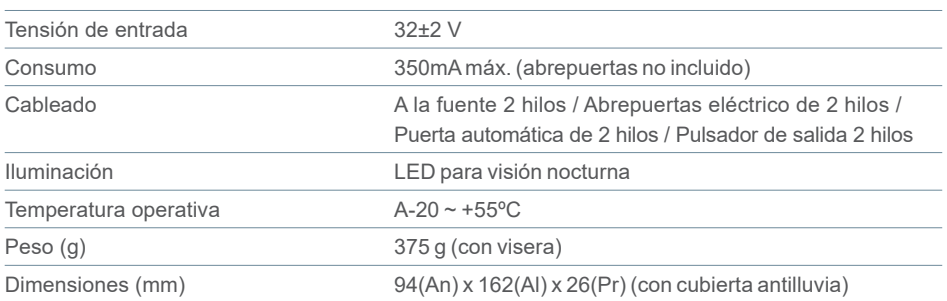

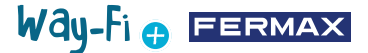

#### **2.9 PANTALLA PRINCIPAL**

#### **2.9.1 Pantalla de inicio**

Toque la pantalla en cualquier sitio para quitarla en modo de suspensión (pantalla apagada) y la página principal mostrará las siguientes opciones:

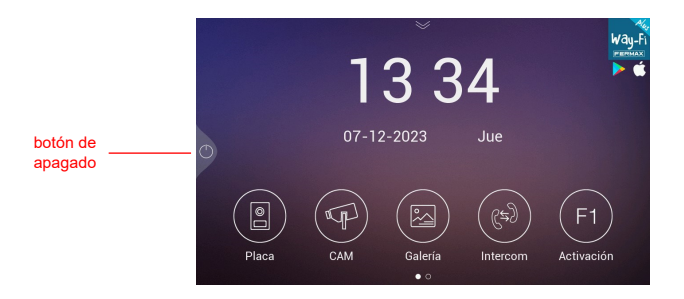

- **Botón de apagado:** Para apagar la pantalla del monitor.
- **Placa:** conexión a las placas de calle para mostrar imagen de cámara.
- **Cámara:** visualización de cámaras IP (si se han dado de alta).

**- Galería:** en este apartado se almacenarán tantos las fotos como vídeos de las llamadas realizadas. Un indicador de color rojo indica la cantidad de capturas de pantalla o grabaciones realizadas.

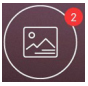

**- Intercomunicación:** para llamar a otro monitor si hay más de uno.

**- F1 Activación:** para activar un dispositivo adidional (si se ha definido una temporización en el menú de temporizaciones).

Si desliza la flecha hacia abajo en la página principal, tendrá acceso al menú de acciones rápidas:

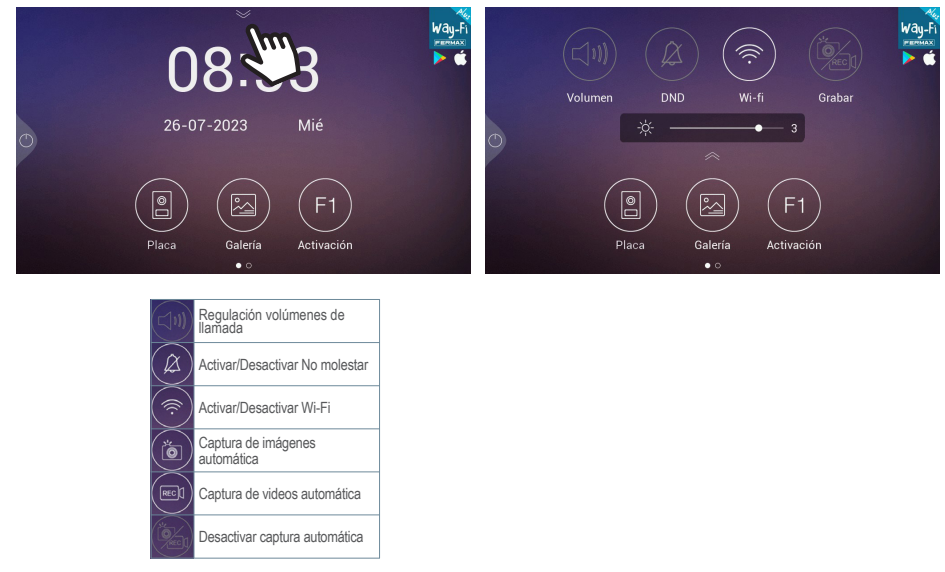

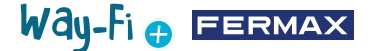

### **2.9.2 Llamada de una visita**

Cuando se hace una llamada desde la placa de calle, se mostrará el video preliminar de la visita en la pantalla

del monitor durante 30 segundos. A los 30 segundos la pantalla se apagará si no se ha establecido una conversación.

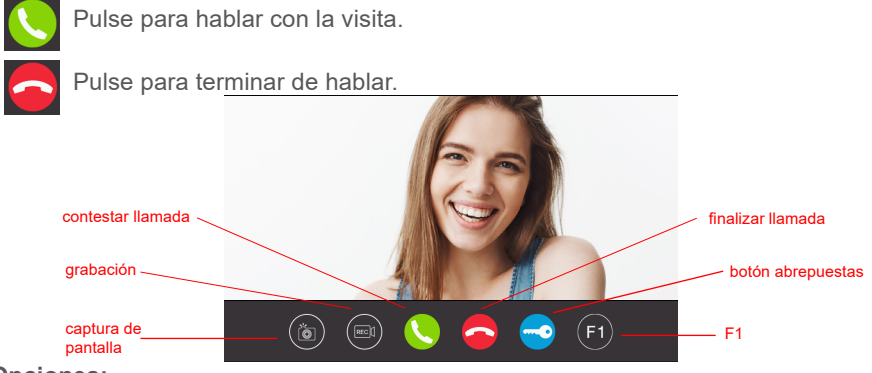

### **Opciones:**

**1. Captura de Pantalla:** habilita la opción de capturar la imagen durante la llamada. Un icono en la esquina de arriba a la derecha y un sonido indicará que la captura de pantalla ha sido realizada.

**2. Grabación:** habilita la opción de grabar antes y/o durante la llamada. Un icono y un contador de 15 segundos ubicados en la esquina de arriba a la derecha indicará cuando se está realizando una grabación. Exclusivamente almacena una grabación de 15 segundos.

**3. Contestar llamada:** se realiza el descuelgue de la llamada para iniciar la conversación con la placa de calle. Durante la llamada, este botón da la opción de habilitar o deshabilitar el micrófono del mismo monitor. Por defecto, el micrófono estará habilitado.

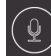

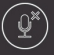

Micrófono habilitado ( $\left( \begin{array}{c} \varphi^* \end{array} \right)$  Micrófono deshabilitado

**4. Finalizar llamada:** cuelga la llamada para finalizar la conversación. Al presionar el icono de colgar llamada, automáticamente se apagará la pantalla.

**5. Botón abrepuertas:** realiza la apertura de puerta de la placa que llama. Al presionar el ícono del abrepuertas, se activará durante el tiempo configurado. Si se han configurado tiempos para el abrepuertas y la cancela en el menú de temporizaciones, se desplegará la opción de selección de apertura de la puerta principal o secundaria.

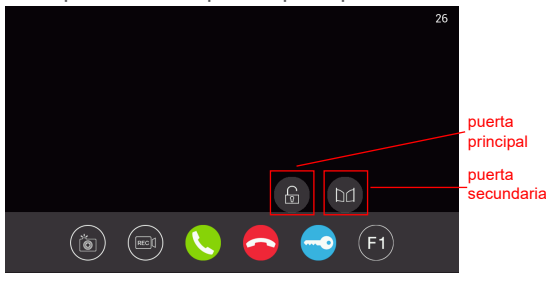

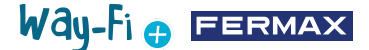

**6. Botón F1:** este realiza la activación de un dispositivo auxiliar. No aparecerá si se ha deshabilitado en el menú de temporizaciones.

#### **2.9.3 Galería**

En este apartado, se tiene una previsualización de las fotos y vídeos del registro de llamadas los cuales se almacenan por orden cronológico. Al seleccionar el archivo multimedia nos dará una vista en detalle del albúm de fotos y vídeos. Por defecto se almacenan en la memoria interna del monitor. Posee una ranura MicroSD para ampliar y seleccionar donde almacenar las capturas.También se encuentra un icono para activar el autoborrado. capturas de

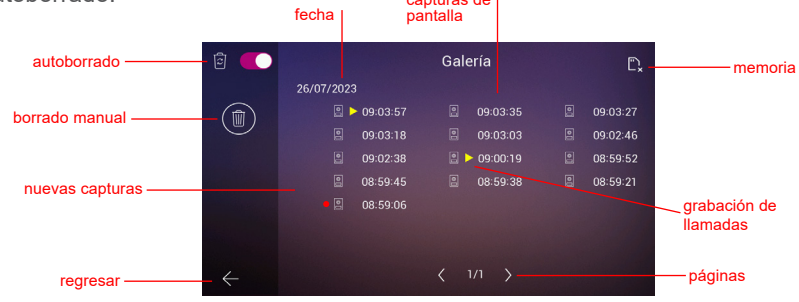

**1. Autoborrado:** indica que después de un tiempo de 30 días se borrarán las capturas almacenadas.

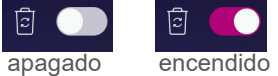

**2. Borrado manual:** al presionar en esta opción, saldrá una ventana de confirmación en caso de que se quieran borrar todos los archivos de la galería.

**3. Indicador de fecha:** las capturas y/o grabaciones hechas se almacenan por fechas. El archivo multimedia indica la hora en la que se ha hecho la captura.

4. **Indicador de tarjeta:** indica si el monitor tiene una tarjeta externa (tarjeta Micro SD). Este icono aparece en la esquina de arriba a la derecha. Si no hay tarjeta externa, nos

mostrará este indicador  $\boxed{m}$  . En caso contrario, mostrará este otro icono  $\boxed{m}$ 

*Nota: En caso de que se introduzca o se retire la memoria, el monitor se reiniciará y arrancará automáticamente.* 

**5. Indicador de nuevas capturas:** un círculo rojo indica las capturas aún no vistas.

**6. Capturas de pantalla:** se indica que es una captura de pantalla cuando sólo se muestra la hora de la captura.

**7. Grabación de llamada:** si al indicador de la hora del albúm le antecede este ícono es una grabación. La duración de una captura de grabación puede ser de máximo 15 segundos.

**8. Cantidad de páginas de galería:** indica el número de la izquierda en la página que se está navegando dentro de la galería y el número de la derecha indica el total de

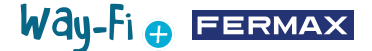

páginas de la galería.

**9. Botón de regresar:** al presionarlo, se vuelve a la pantalla de inicio.

#### **2.9.4 Activación F1**

Desde la pantalla principal se puede accionar el botón F1 en caso de que se quiera activar un dispositivo adicional. La tensión de salida es de 12 Vdc y admite un consumo no superior a 250mA.

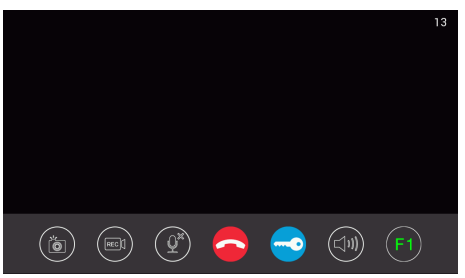

#### **2.10 PANTALLA DE AJUSTES**

Se puede acceder a la pantalla de ajustes deslizando la página principal hacia la izquierda para tener acceso a las diferentes ajustes.

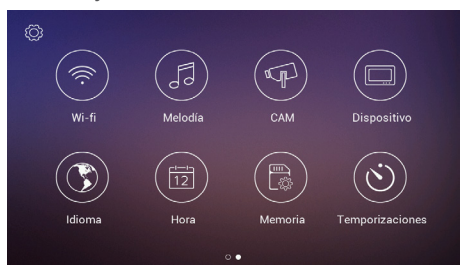

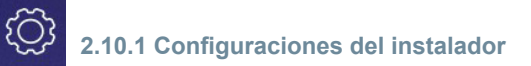

Aparecen opciones avanzadas tanto para realizar los cambios pertinentes como la información del Hardware del monitor. Al **presionar tres veces** (en menos de un segundo) el icono de la herramienta, se puede acceder a las siguientes opciones:

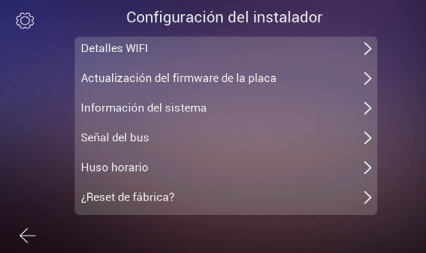

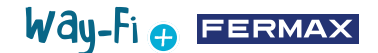

**- Detalles Wi-Fi:** se puede visualizar y modificar parámetros como:

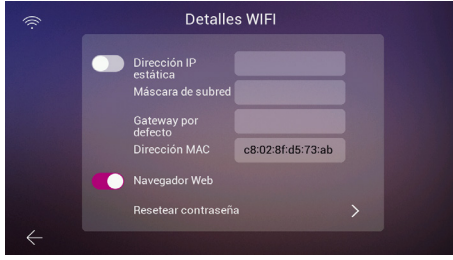

• **Dirección IP estática:** esta opción se puede activar o desactivar. La dirección IP por defecto es la 10.0.7.105.

• **Activar/Desactivar Navegador Web:** permite acceder y modificar los parámetros del monitor a través el webserver. Para acceder al webserver, las credenciales por defecto son el usuario admin y la contraseña serían los últimos 6 dígitos de la dirección MAC del monitor sin el símbolo de los 2 puntos (" : "). La dirección MAC correspondiente es la que aparece en Configuración de instalador>Información del sistema

• **Resetear contraseña:** en caso de que se haya cambiado la contraseña del webserver y se haya olvidado, se puede seleccionar esta opción para volver a la contraseña de origen. Aparecerá una confirmación para validar el reset de la contraseña.

**- Actualización de firmware de placa:**

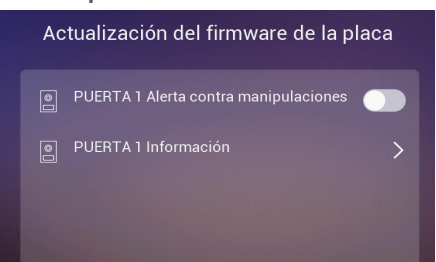

• **Puerta1 Alerta contra manipulaciones:** activa un alerta en caso de que la placa haya sido forzada. En la placa sonará una alarma y tanto en el móvil como en el monitor saltará en pantalla una alerta de que la placa ha sido manipulada.

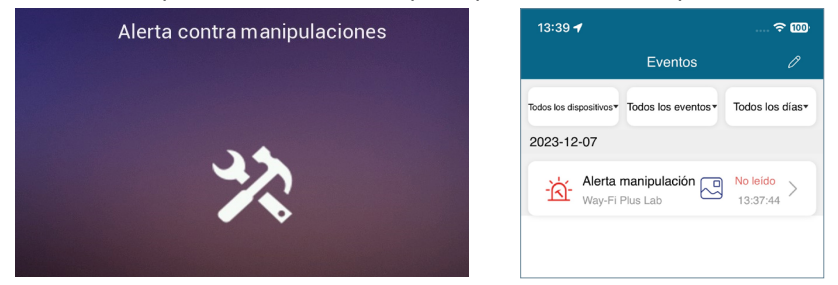

• **Puerta1 información:** aparece información como: Versión del Firmware, Versión MCU, IP del Bus, IP del servidor, Pasarela, Dirección MAC. Adicionalmente si tiene alguna actualización pendiente será posible realizar una actualización OTA (Over The Air) que se descarga automáticamente teniendo una conexión a internet.

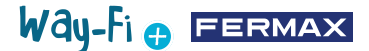

**- Información del sistema:** solo se puede visualizar la información general del monitor tales como: Version del Software, Extensión del monitor, Datos de dirección IP del monitor, Dirección IP del servidor y Dirección MAC del monitor.

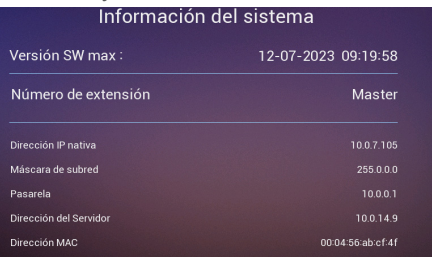

**- Señal del bus:** muestra los datos de la calidad de transmisión conectados al bus.

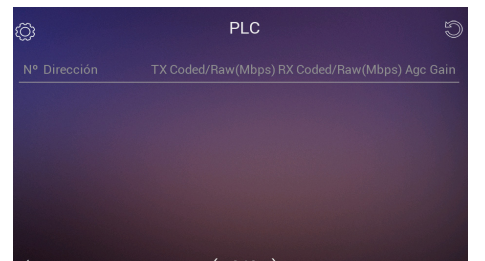

**- Huso horario:** se puede cambiar la zona horaria una vez que haya sido configurado el monitor.

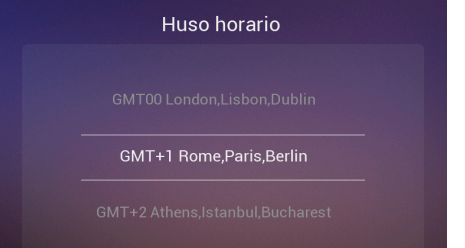

**- Reset de fábrica:** para volver a los valores iniciales del monitor. Al seleccionar esta opción preguntará si se requiere realizar el cambio y se ejecutará al presionar el botón

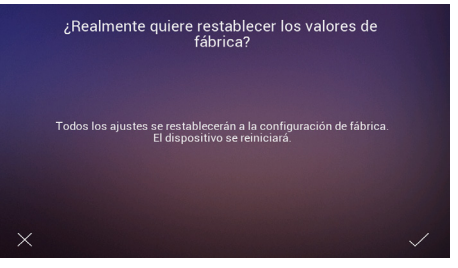

**2.10.2 Configuraciones Wi-Fi**

En la página de ajustes de Wi-Fi, aparecen las siguientes opciones:

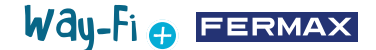

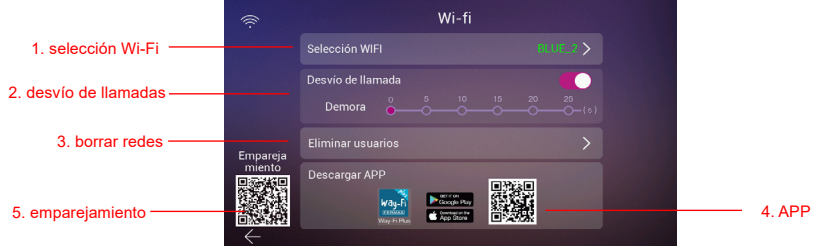

**1. Seleccionar Wi-Fi:** Dentro de esta opción, se encuentran todas las configuraciones para poder conectar el monitor a una red inalámbrica.

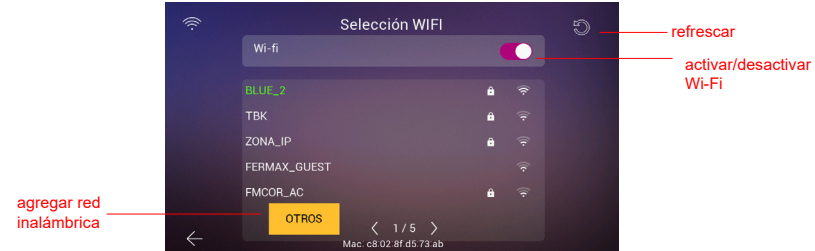

• **Wi-Fi:** a la derecha de este apartado, se puede activar o desactivar la antena Wi-Fi

Wi-Fi Encendido: **CONCENDITY CONTROLLER Wi-Fi Apagado:** 

• **Refrescar:** al presionar este botón se renueva la lista de redes inalámbricas disponibles que aparecen en el recuadro de Wi-Fi disponibles.

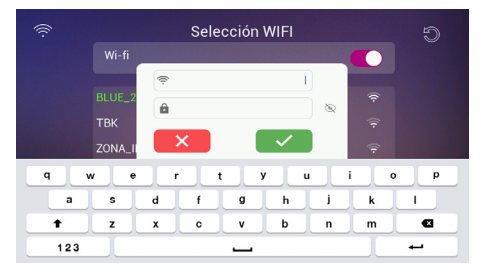

• **Otros:** presionando este botón, se puede agregar una red inalámbrica manualmente en caso de que esté oculta. Aparecerá una ventana donde al tocar alguno de los campos del SSID Wi-Fi y Contraseña, se desplegará el teclado para poder escribir el nombre y las credenciales de la Wi-Fi a conectar.

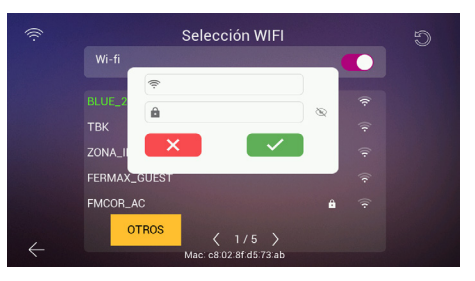

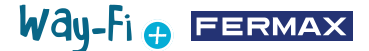

*Nota: En la parte inferior se muestra la dirección MAC del monitor por si se quiere asignar una dirección IP fija en el router.*

• **Selector de páginas:**  $\langle 3/6 \rangle$  nos indica en qué página se visualizan las redes inalámbricas disponibles (número de la izquierda) y el total de páginas disponibles de las redes inalámbricas. Se presiona el icono izquierda  $\langle$  o derecha  $\rangle$  para poder navegar a través de las diferentes páginas.

**2. Desvío de llamadas:** si la opción está activada, se puede elegir el tiempo de retraso del desvío de llamada cuando se realiza una llamada desde la placa.

**3. Eliminar usuarios:** este apartado ejecuta un borrado de los usuarios emparejados al monitor principal. Es necesario ejecutar esta acción en caso de querer volver a emparejar el monitor con la app desde cero para que aparezca el QR de emparejamiento.

**4. Código QR app:** al escanear el código QR, se descargará la aplicación de WAY-FI PLUS by FERMAX. Esta aplicación está disponible para Android y iOS.

**5. Código QR Emparejamiento:** este código QR aparecerá sólo si el monitor es el Principal, ha sido conectado previamente a una red Wi-Fi y no hay ningún administrador vinculado todavía. Si el monitor Principal no está conectado aún a una red Wi-Fi o ya existe un administrador vinculado, este código no aparecerá.

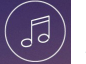

# **2.10.3 Melodías**

se recibe la llamada y/o las <sub>2 horario de</sub> **1. Asignación de Melodías:**  en este apartado, podemos seleccionar y asignar las diferentes melodías para identificar de qué dispositivo diferentes alertas. El sistema WAY-FI PLUS contiene hasta 16 melodías para seleccionar.

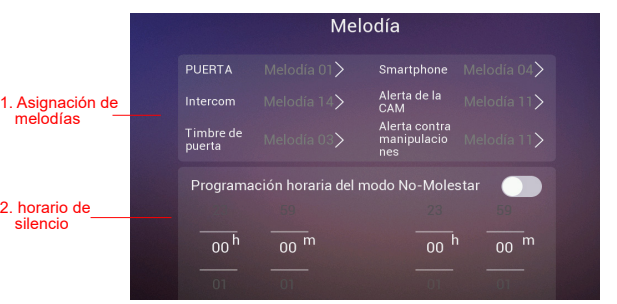

Al seleccionar una fuente de llamada se pasa a otra pantalla en la que se puede seleccionar la melodía y el volumen de la melodía para esa fuente.

**2. Horario de No molestar:** se puede activar/desactivar y asignar una hora de inicio (hora de la izquierda) y hora de finalización (hora de la derecha) en caso de que se desee establecer un horario para silenciar las llamadas todos los días de la semana.

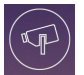

# **2.10.4 CAM (cámara)**

En esta opción se permite agregar cámaras IP al monitor (o monitores si hay varios) a través de Ethernet para poder vigilar zonas de la vivienda (jardín, garaje...) desde el monitor.

La cámara (conectada por cable) deberá estar en la misma red y estar en el mismo rango de la dirección IP del router que el monitor (conectado por Wi-Fi) para que éste detecte las cámaras automáticamente. La capacidad de cámaras adicionales puede ser de un máximo de hasta 4 cámaras.

*Nota: el sistema WAY-FI PLUS solo es compatible con cámaras IP FERMAX referencia 9986. Se explica el procedimiento para agregar una cámara que está conectada por cable.*

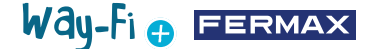

#### **Agregar una cámara**

Una vez dentro del menú de CAM aparecererá lo siguiente:

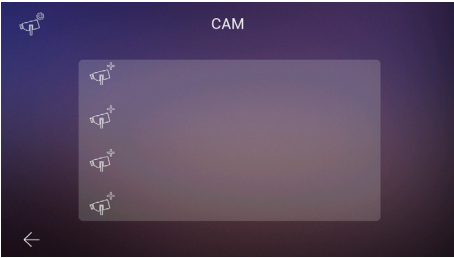

Acto seguido, se presiona el ícono  $\sqrt{p}$  para poder agregar la cámara.

Se mostrará la siguiente pantalla donde si está hecho correctamente, aparecerá la información de la cámara a agregar:

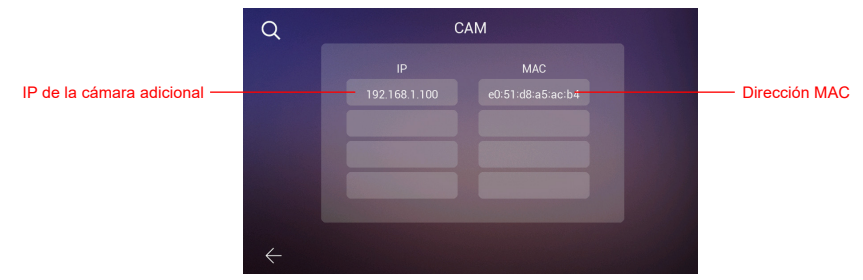

Como se puede ver en la imagen, se muestra la dirección IP de la cámara y la dirección MAC. En caso de que haya más de una cámara, se puede visualizar hasta 4 cámaras al mismo tiempo.

Una vez que se haya elegido la cámara, aparecerán los siguientes parámetros a establecer:

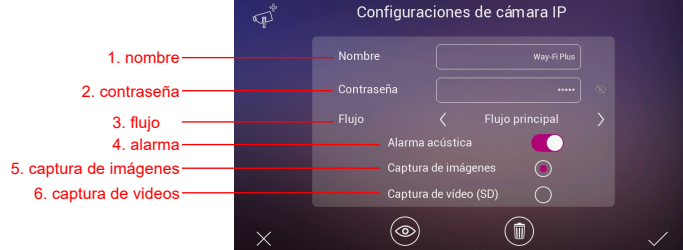

**1. Nombre:** para asigarle un nombre específico a la cámara. Por Ejemplo: WAY-FI PLUS.

**2. Contraseña:** para agregar una contraseña (por defecto admin).

*Nota: se puede cambiar la contraseña de la cámara mediante su servidor web una vez conozcamos su dirección IP.*

**3. Flujo:** se puede seleccionar la calidad del stream de vídeo, puede ser Main Stream o Sub Stream.

*Nota: en caso de que hayan conectados 2 monitores o más, seleccionar el modo Sub Stream para obtener mejor fluidez en la imagen.*

**4. Alarma:** se puede activar o desactivar un sonido de alarma en la cámara cuando

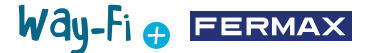

detecte movimiento.

**5. Captura de imágenes:** se pueden realizar capturas de pantalla al detectar movimiento.

**6. Captura de Video:** se pueden realizar grabaciones de capturas de pantalla. Estas se alamacenarán en la memoria SD.

*Nota: Si se quieren realizar tanto en captura de imágenes como de vídeo desde la cámara adicional, debe de estar activada la opción alarma acústica.*

Una vez configurados los parámetros de la cámara, se pueden confirmar los cambios presionando el botón  $\swarrow$  en la esquina inferior derecha, o cancelarlos presionando el botón  $\times$  en la esquina inferior izquierda.

Una vez establecidos los parámetros, aparecerá una pantalla confirmando que los cambios se han realizado correctamente:

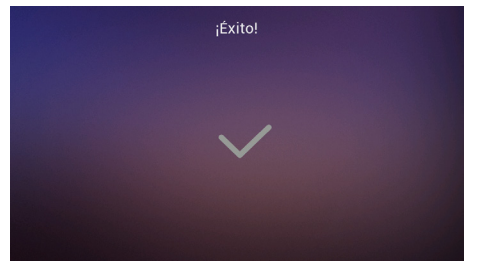

Automáticamente regresa a la opción CAM, y se podrán ver los cambios realizados:

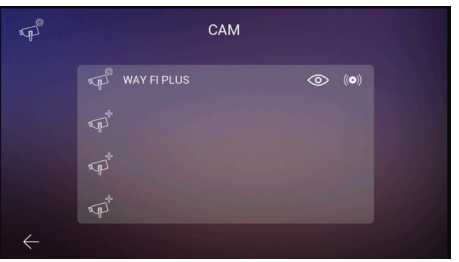

La nueva cámara aparecerá en todos los monitores de la vivienda, independientemente del monitor que se haya empleado para darla de alta, así como en la app. Como aparece en la imagen de referencia, mostrará el nombre que ha sido asignado a la cámara y dos iconos adicionales en los cuales:

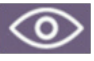

**Visualización:** el icono indica si se quiere tener acceso a la visualización de la cámara. Esta opción cambiará de color indicando acceso a la cámara adicional:

Activado

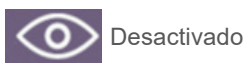

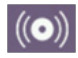

**Recepción de alarma:** el icono indica que esta opción se encuentra disponible para recibir alarma en caso de detección de movimiento. Al igual que en Visualización, esta opción cambiará de color indicando de que el Sonido de alarma está activado:

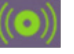

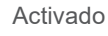

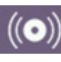

Desactivado

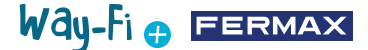

Estos ajustes son independientes para cada monitor, en caso de haber más de uno en la vivienda, por lo que se puede elegir que monitor(es) puede(n) visualizar cada cámara y cual(es) debe(n) recibir la alarma.

*Nota: al recibirse una alarma de movimiento en el monitor se reproducirá el sonido de alarma, si se ha seleccionado y se mostrará la imagen de la misma. Adicionalmente se almacenará una imagen o un video según se haya seleccionado. La alarma no se vuelve a disparar hasta que no transcurra un minuto.*

Pulsando sobre el icono de la cámara ya añadida (icono de cámara con la rueda dentada) se puede cambiar la configuración del nombre, tipo de stream, sonido y captura de imagen o video; se puede visualizar la imagen capturada por la misma, para estar seguros de qué cámara se trata en caso de haber varias, y se puede dar de baja.

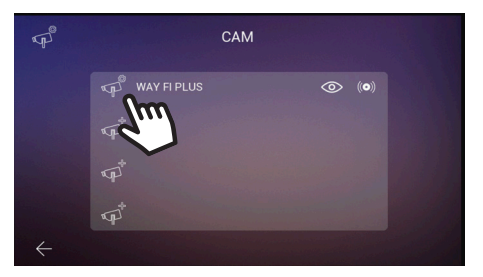

En caso de que la cámara se conecte inalámbricamente es necesario emplear la aplicación WAY-FI PLUS by FERMAX para asignarla al monitor, en la sección de **ajustes de vivienda>Parámetros avanzados>Añadir cámara al monitor** y seguir los pasos que se indiquen. Al terminar el alta se podrá visualizar en la pantalla del monitor la nueva cámara.

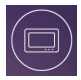

# **2.10.5 Dispositivo**

En este apartado se puede establecer y modificar la asignación del número de monitores y habilitar la funcionalidad de Intercom, es decir, llamadas internas entre los monitores de la misma vivienda. También se pueden habilitar las llamadas desde una segunda placa o desde un móvil a través de la app **WAY-FI PLUS by FERMAX**. Parámetros a configurar:

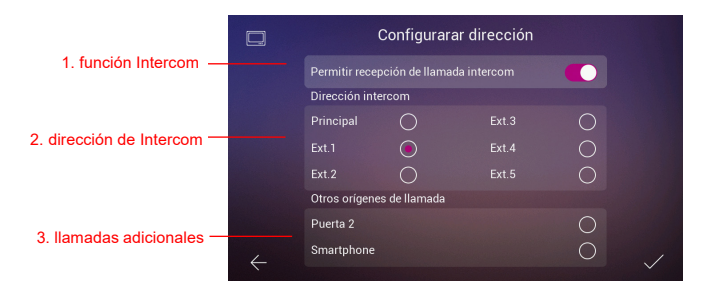

**1. Habilitar la función de Intercom:** en esta opción se pueden activar o desativar las llamadas entre los monitores.

**2. Dirección de Intercom:** en esta opción se asigna la dirección a cada monitor de los

Way-Fi e EERMAX

monitores existendes en la vivienda. Por defecto, todos los monitores vienen de fábrica como monitor Principal. Sólo sobre el monitor Principal se puede habilitar el desvío de llamada.

*Nota: no se permite tener dos monitores con la misma dirección.*

**3. Fuentes de llamadas adicionales:** esta opción permite activar o desactivar la realización de una llamada interna originada desde la placa o desde la app móvil **WAY-FI PLUS by FERMAX.**

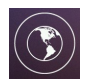

# **2.10.6 Idiomas**

En la página de ajustes de Idioma, puede establecer el idioma del monitor. Se puede elegir hasta 14 idiomas.

Idiomas disponibles:

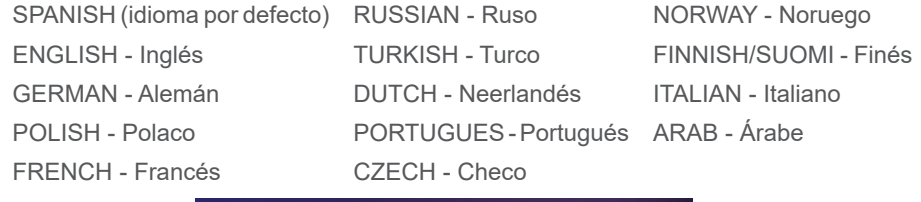

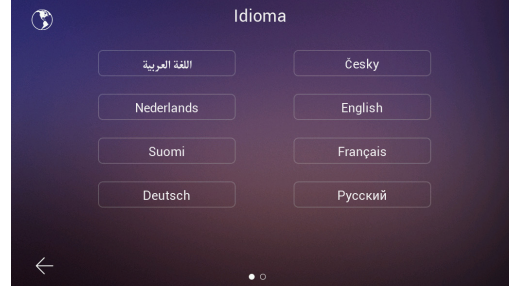

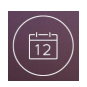

# **2.10.7 Fecha y hora**

En la página de ajustes de Hora se puede ajustar manual o automáticamente encendiendo o apagando la opción AUTO la fecha y la hora del monitor. También se puede seleccionar el formato de la fecha.

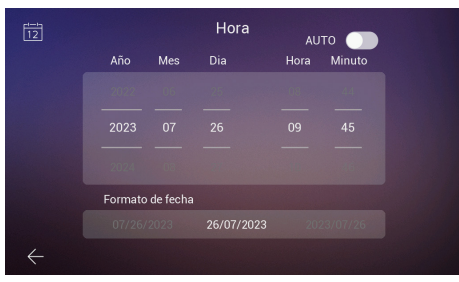

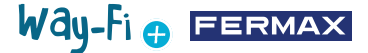

# **2.10.8 Memoria**

Se mostrará las diferentes acciones disponibles que se pueden realizar tanto en la memoria interna del monitor como en la memoria externa. Opciones:

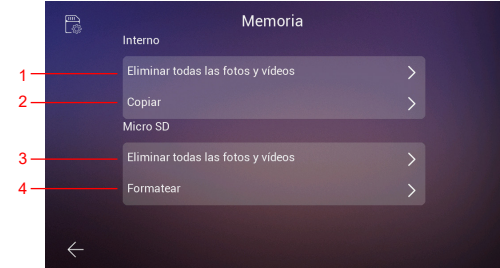

**1. Eliminar todas las fotos y vídeos:** al elegir esta opción, aparecerá una ventana para confirmar o rechazar esta acción.

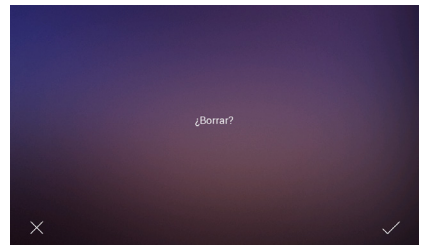

Tras unos segundos en espera se confirmará que el borrado ha sido exitoso.

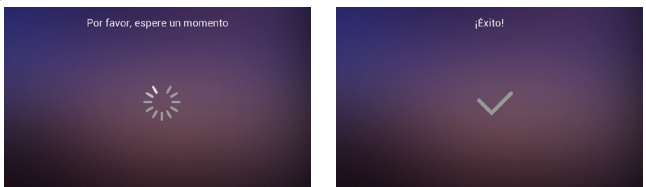

**2. Copiar:** al presionar en esta opción, se copiarán las imágenes y vídeos de las llamadas realizadas en la tarjeta SD. Antes de ejecutar esta acción, nos preguntará para confirmar si deseamos realizar dicha acción.

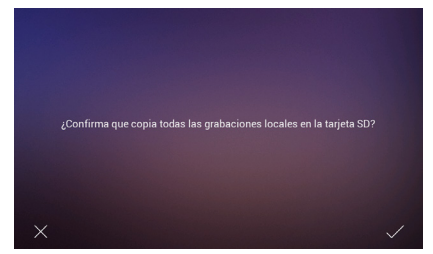

**3. Borrar todas las imágenes y vídeos en SD:** realiza el mismo proceso de borrado de imágenes y vídeos, pero en la memoria SD. Después hará el mismo proceso de espera y la confirmación de que el proceso fue exitoso.

**4. Formatear:** como su nombre lo indica, realiza un formateo de la memoria SD.

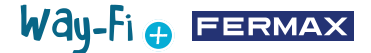

# **2.10.9 Temporizador**

En este apartado elegiremos los tiempos de apertura de puerta desde el monitor (Abrepuertas, Relé y Tecla F1) como desde el botón de salida de la placa (Botón de Salida).

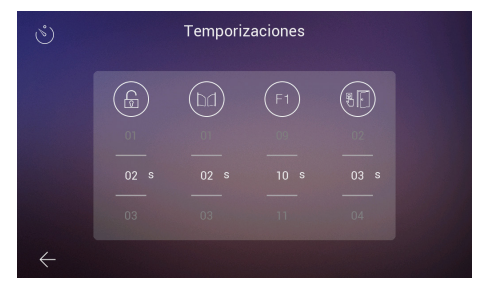

Una temporización 00 indica que se deshabilita esa salida y por tanto no se puede seleccionar. En el caso de la salida F1, un valor T significa modo de funcionamiento 'toggle' y el estado conmuta cada vez que se pulsa la tecla.

Se puede comprobar la temporización elegida pulsando sobre cada icono, lo que hará que el dispositivo correspondiente se active. En el caso de F1 se mostrará en verde el icono cuando la salida esté activa.

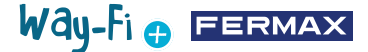

# **3. CONFIGURACIÓN INICIAL**

Una vez concluida la conexión física del Kit WAY-FI PLUS By FERMAX, procederemos a establecer los siguientes pasos para la configuración con la App WAY-FI PLUS By FERMAX. La primera vez que arranque el kit WAY-FI PLUS, el monitor comenzará con una secuencia de configuración.

1. Una vez que conectamos nuestro kit a la corriente, el monitor arrancará con la selección de idioma. Seleccionar el idioma de preferencia:

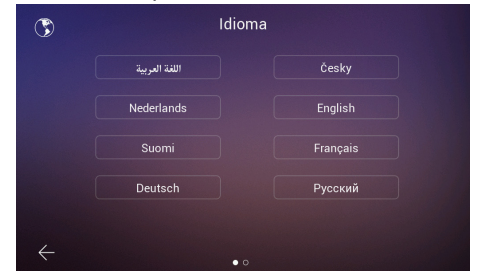

2. En el apartado de **Configurar Dirección**, existen varios parámetros que se deben configurar para continuar la configuración inicial:

Se puede activar o desactivar la llamada de intercom.

Se establecen los parámetros necesarios de dirección del monitor. En este ejemplo, sólo se dispone de un monitor y se le asignará la dirección Principal.

*Nota: en caso de tener monitores adicionales, asginar la dirección Extensión (Ext.1,2,3,4,5).* 

3. En el apartado **Otros Orígenes de llamada**, se puede habilitar o deshabilitar si el monitor puede recibir una llamada desde una segunda placa o desde la función intercom dentro de la aplicación móvil.

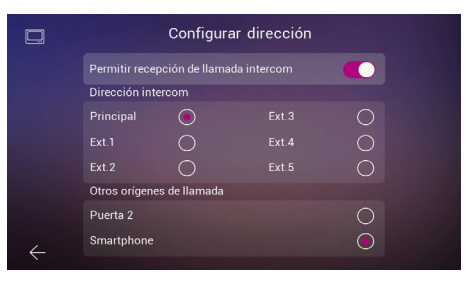

4. En el siguiente paso, se seleccionará la configuración de red inalámbrica de preferencia.

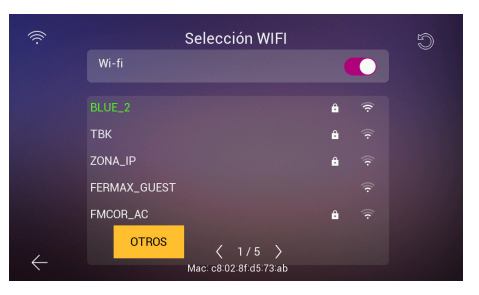

# Way-Fi **O FERMAX**

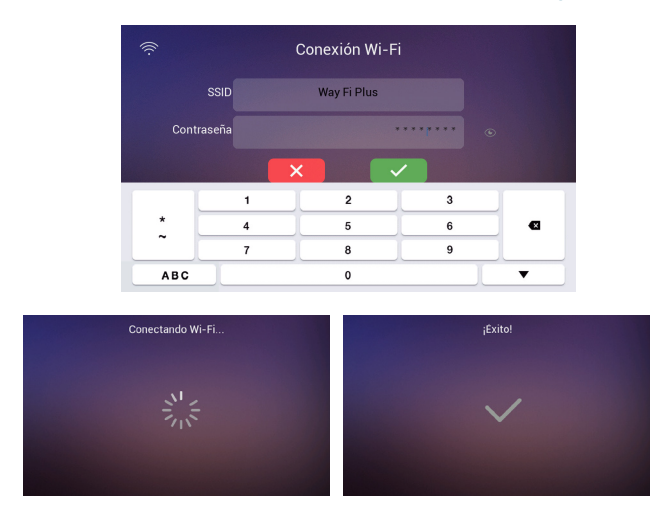

En caso de tratarse de una red oculta o no conseguir la red inalámbrica a la que se quiere conectar, se puede tocar el botón de **otros** y agregar la red manualmente.

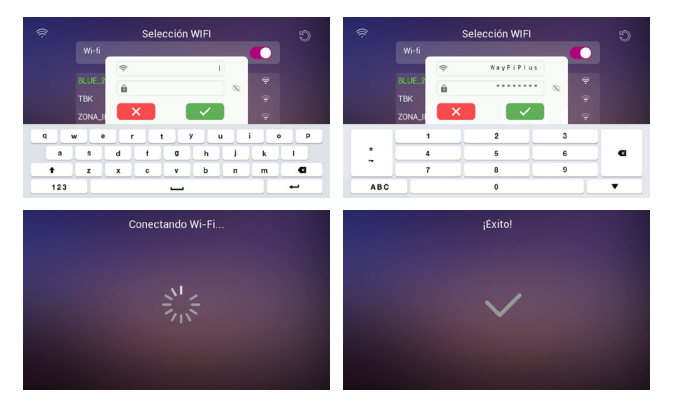

6. Se selecciona el Huso Horario con respecto a la región y finalmente, se establece el formato de Fecha y hora.

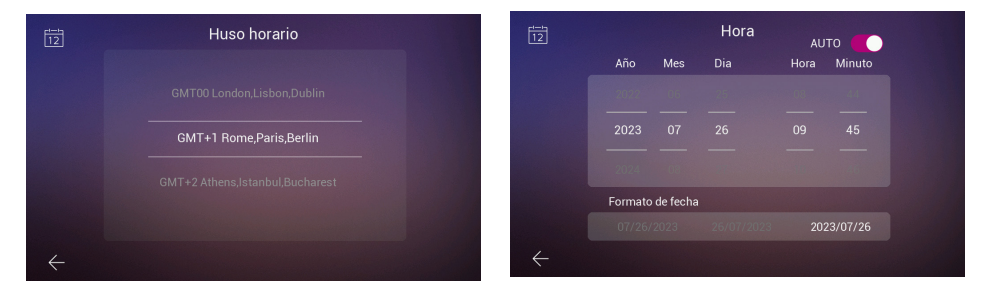

Luego de establecer las configuraciones, el monitor se reiniciará y ya tendremos disponible las conexiones para emparejar el móvil al monitor para la funcionalidad del desvío de llamada a través de la aplicación **WAY-FI PLUS by FERMAX.**

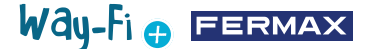

Una vez descargada, se abre la aplicación móvil y se inicia el proceso de registro de usuario al ser la primera vez. Para ello, es necesario un correo electrónico válido ya que por seguridad nos enviará al correo asignado un código de 6 dígitos para validar el registro.

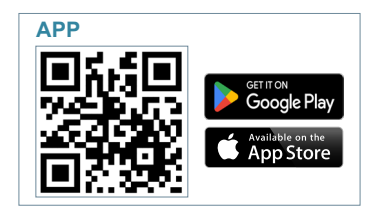

Una vez descargada, se procede a arrancar la aplicación móvil, como es la primera vez, se indica como es el proceso de registro de usuario, es necesario un correo electrónico válido ya que por seguridad nos enviará al correo asignado un código de 6 dígitos para validar el registro.

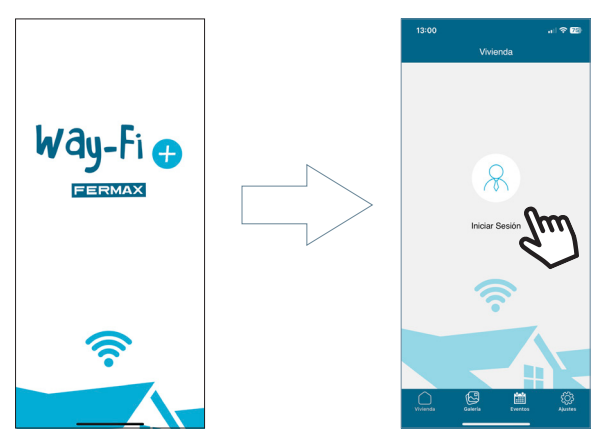

Aparecerá la ventana de inicio de sesión. Se presiona en **"Registrarme"** para crear la cuenta por primera vez. Se debe rellenar los campos necesarios para poder recibir el correo de confirmación. Acto seguido, se presiona en el botón de **"Registrarme"**.

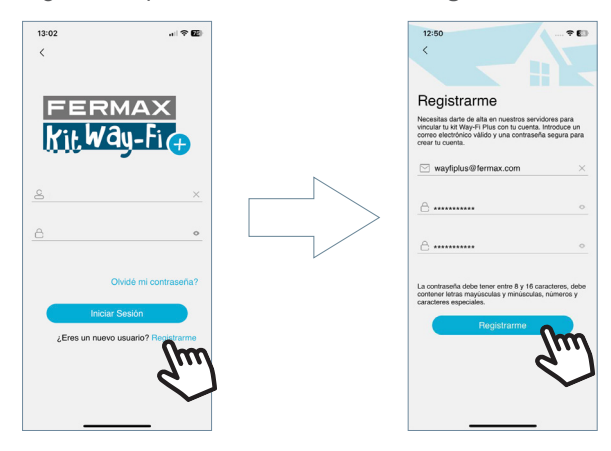

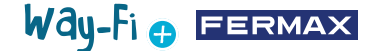

El dispositivo móvil quedará en la espera del código de 6 dígitos.

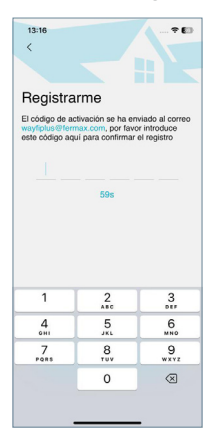

Llegará un correo con un código de 6 dígitos para confirmar el registro del usuario.

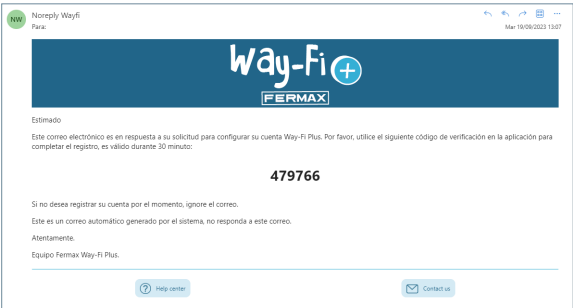

En el móvil, se introduce dicho código, se tica la caja de confirmación y presionamos el botón "Siguiente". Confirmará la aplicación que se ha hecho el registro correctamente.

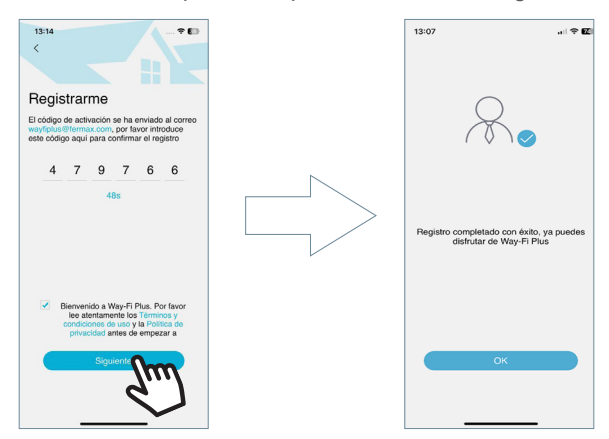

La aplicación accederá a la pantalla principal y ya estará preparado para el emparejamiento del monitor.

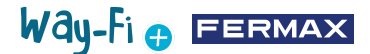

En la pantalla principal, aparecerá un icono de "+" tanto en la pantalla principal como en la esquina superior derecha para seguir los pasos para poder emparejar con el móvil. Tras pulsar dicho icóno, mostrará dos métodos para seguir los pasos de emparejamiento con el móvil

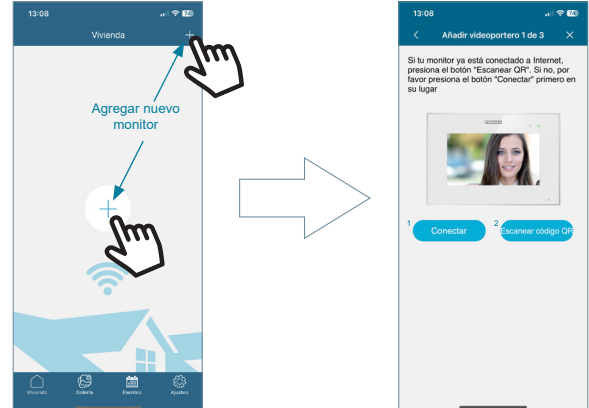

**1 Conectar:** mostrará el proceso de conectar el monitor a la red Wi-Fi y luego aparecerá el botón 'Escanear Código QR' dónde activará la cámara para escanear el código QR de emparejamiento.

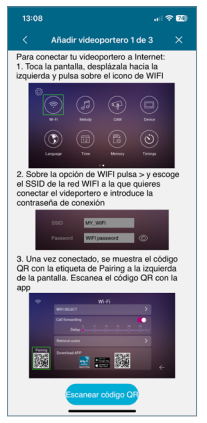

**2. Escanear Código QR:** aparecerá el último paso, donde aparece el botón 'Escanear Código QR' para activar la cámara y emparejar el dispositivo.

*Nota: previamente en el monitor debe aparecer el Código QR de Emparejamiento en el menú Wi-Fi.*

Se activará la cámara, enfoque el código QR que aparece del lado izquierdo del monitor. Puede ver que en el apartado de la cámara está disponible habilitar el flash y extraer desde el albúm una imagen dónde esté el código QR de emparejamiento. También tiene la cualidad de autoajustar el zoom de la cámara para conseguir el código QR de emparejamiento.

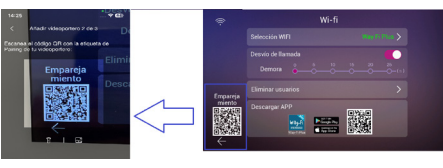

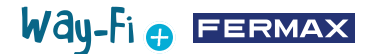

Existen nombres preconfigurados para nombrar el monitor o la vivienda. También puede escribir un nombre personalizado.

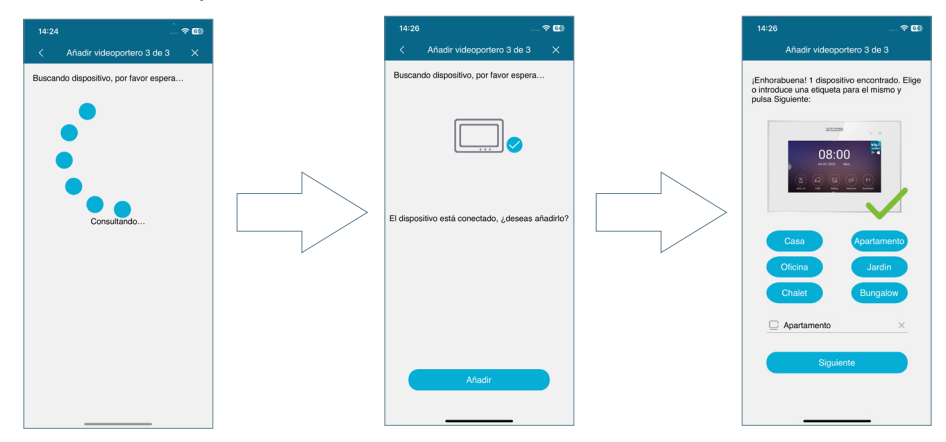

Establecer una contraseña (solo valores numéricos) mínimo 4 dígitos.

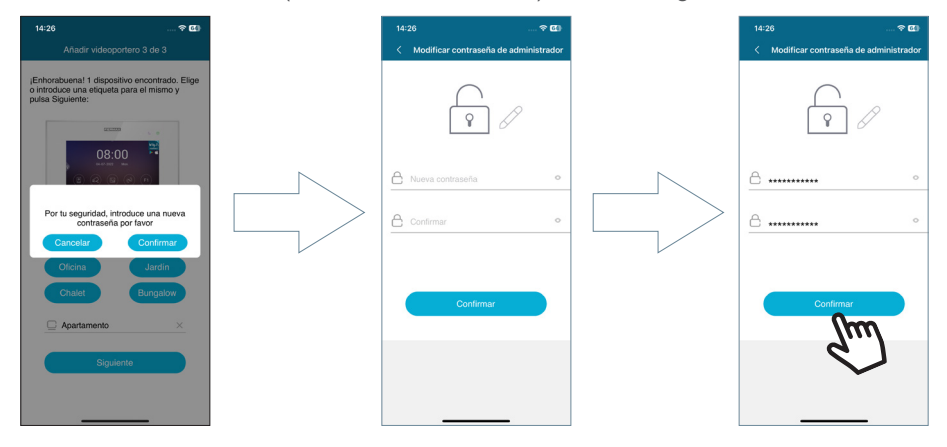

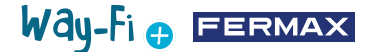

Micrófono desactivado

**4. NAVEGACIÓN Y USO DE LA APP**

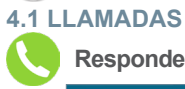

**Responder llamada:** se descuelga la llamada y se puede activar o desactivar el micrófono.

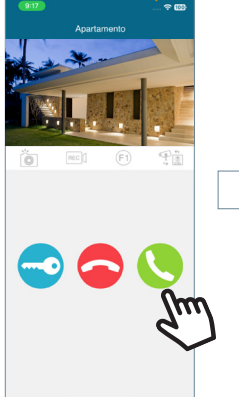

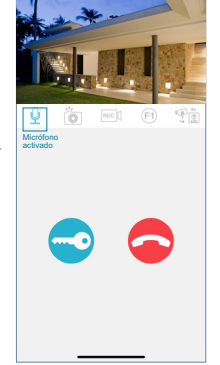

<sup>2</sup> Video de Way-F

 $\boxed{\frac{0}{n}}$  Puerta 1 Oficina

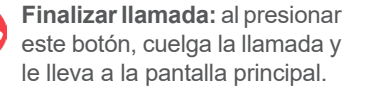

**Apertura de puerta o relé:** al presionar este botón, nos mostrará para elegir si abrir la puerta principal o la apertura de relé.

Se muestran las opciones disponibles que se encuentran al momento de hacer una llamada desde la placa o haciendo un **Auto-On.**

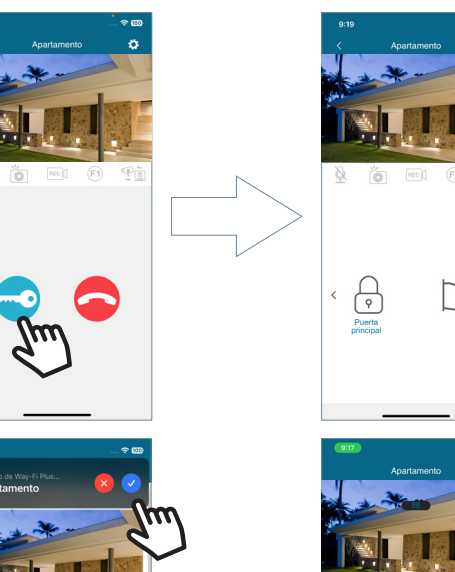

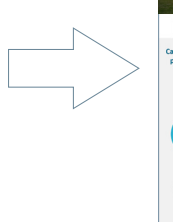

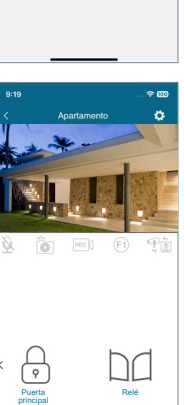

 $(F)$ 

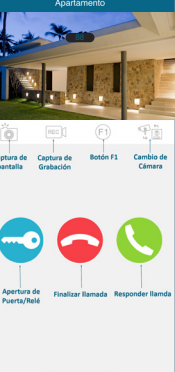

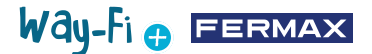

**Captura de Pantalla:** Al presionar el botón, hará una captura de pantalla.

**Captura de Grabación:** se dispone de 15 segundos máximo de una grabación durante la llamada realizada. Un indicador en la vista previa de la llamada indica un contador de la grabación.

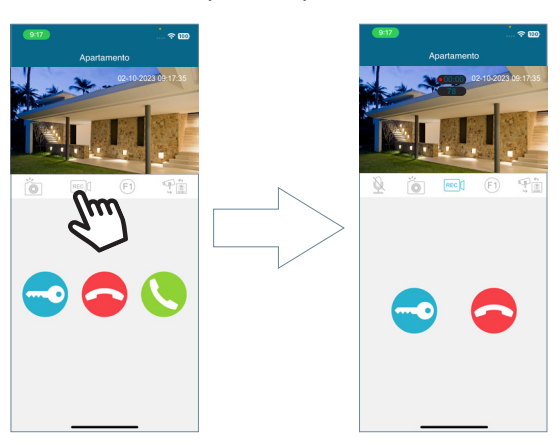

**Botón F1:** envía el comando para activar un dispositivo auxiliar.

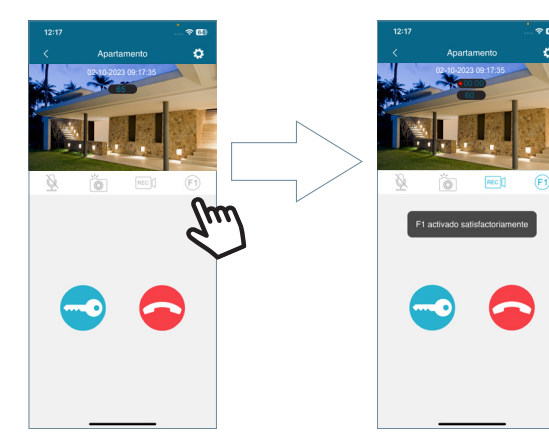

**Cambio de Cámara:** en caso de tener conectadas más de una placa y/o cámara IP, aparecerá la selección de dichas cámaras conectadas.

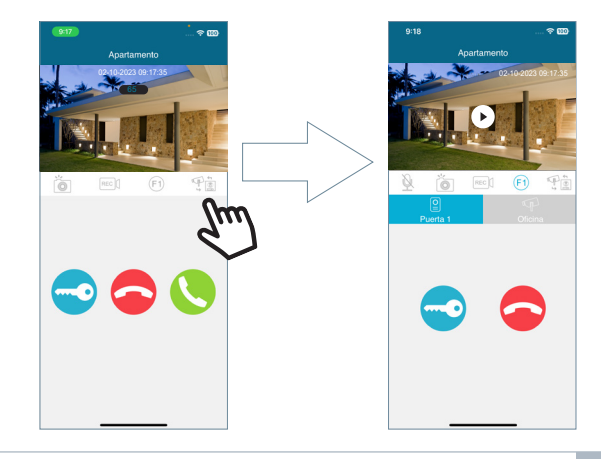

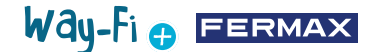

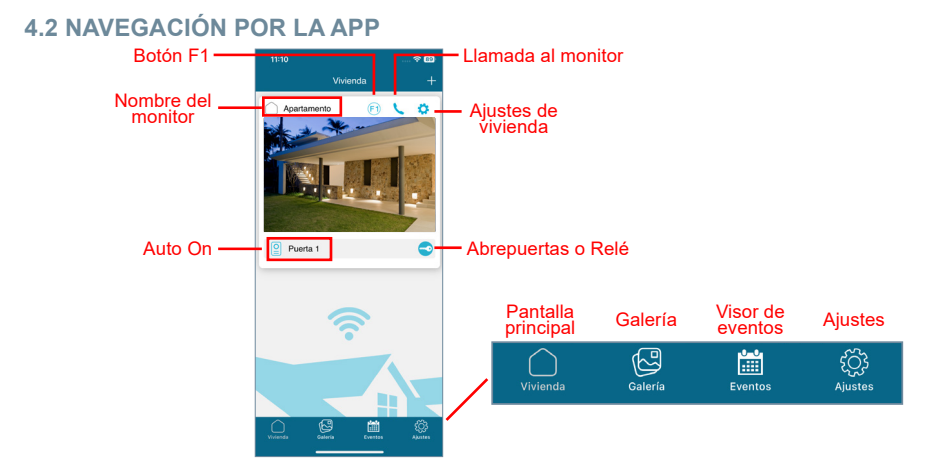

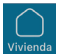

# **4.2.1 Pantalla Principal**

Aparecerá la ventana del monitor emparejado, como se muestra en la imagen anterior. También aparecen en esta misma ventana, los diferentes dispositivos conectados, tales como: Puerta 1, Puerta 2 y las Cámaras IP adicionales agregadas. Estas placas y/o cámaras adicionales se mostrarán dentro del apartado de vivienda exclusivamente cuando se establezca una conexión física previamente.

**Llamada al monitor:** cumple la función deestablecer una conversación desde el móvil al monitor

**F1:** acciona la activación de un dispositivo auxiliar desde el dispositivo móvil.

**Ajustes de vivienda:** dónde se puede configurar y ver los siguientes sub-menús:

**• Nombre de la vivienda:** se puede modificar el nombre del monitor. Presione el ícono y aparecerá una ventana emergente para poder modificar el nombre del monitor.

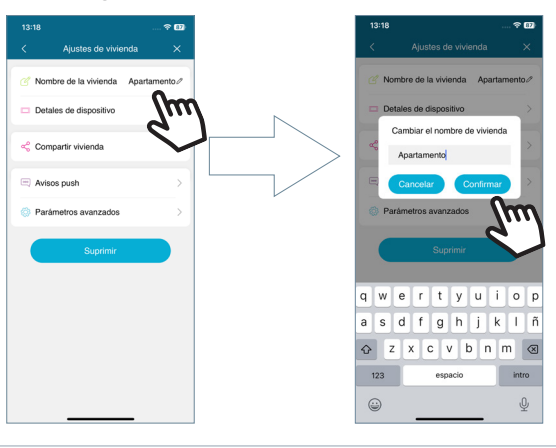

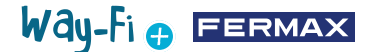

**• Detalles de dispositivo:** mostrará información del monitor como: ID del monitor, Modelo y Versión del Firmware.

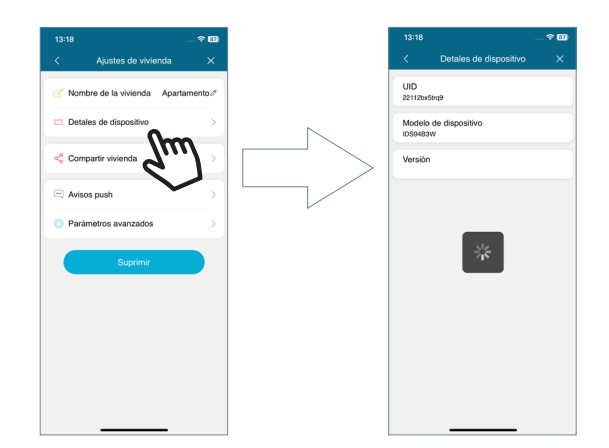

**• Compartir Vivienda:** esta funcionalidad permite al administrador invitar a otras personas para interaccionar con la vivienda. Dichos usuarios tendrán que estar previamente registrados en la APP deWAY-FI PLUS by FERMAX. No existe número máximo de usuarios invitados con los que compartir la vivienda. Durante el proceso de compartir, se permite autorizar los permisos para las siguientes funciones: autoencendido, reproducir, notificaciones, abrir puerta, botón F1, durante un horario de uso de la APP y días de la semana que dispone **el** invitado para usar las funciones habilitadas de la vivienda desde la APP. Luego de establecer los parámetros correspondientes, presionamos continuar.

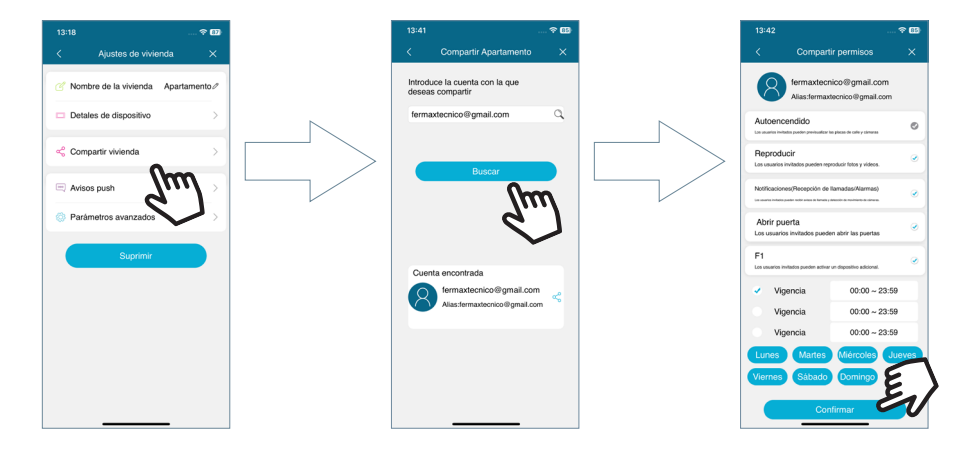

Mostrará un mensaje de que la invitación ha sido enviada con éxito y muestra el detalle del estado de la confirmación de la invitación.

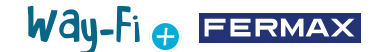

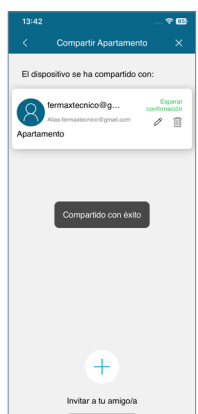

Al usuario invitado, si tiene la app instalada, le llegará una notificación donde puede emparejarse. En caso de que aceptar, automáticamente le aparecerá en la pantalla principal el monitor compartido con los parámetros previamente establecidos.

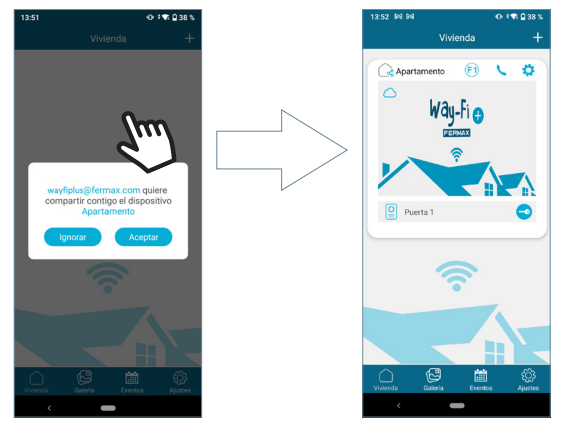

La persona que ha hecho la invitación podrá ver si usuario adicional ha aceptado dicha invitación.

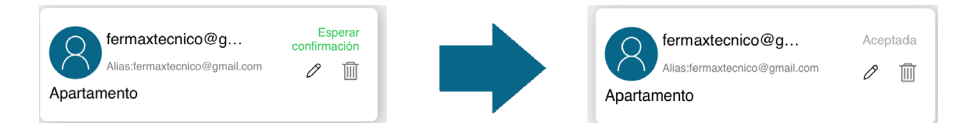

*Nota: Sólo el usuario que ha emparejado el monitor (administrador) es el único capaz de compartir la vivienda y gestionar las funcionalidades respectivas a los invitados.*

• Avisos Push: Se puede Activar o Desactivar las notificaciones emergentes de las funcionesespecíficas como: Llamadas, Alerta manipulación, Abrir puerta, Alarma F1.

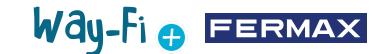

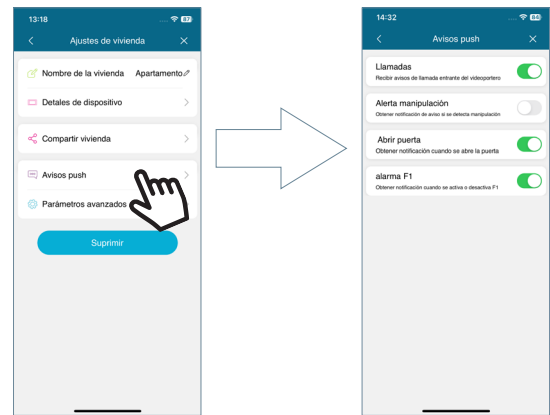

**• Parámetros avanzados:** permite entrar a las configuraciones extras donde puede personalizar características cómo:

**· Cambiar contraseña:** podrá cambiar la contraseña de apertura de puerta. Se debe de agregar la contraseña actual, la contraseña nueva y confirmar contraseña nueva. Una vez que se haya establecido, se confirma la contraseña al presionar el botón 'confirmar'.

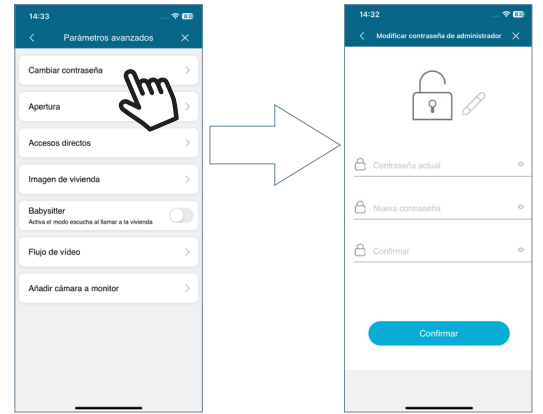

**· Apertura:** aparecen los diferentes modos de apertura de la puerta.

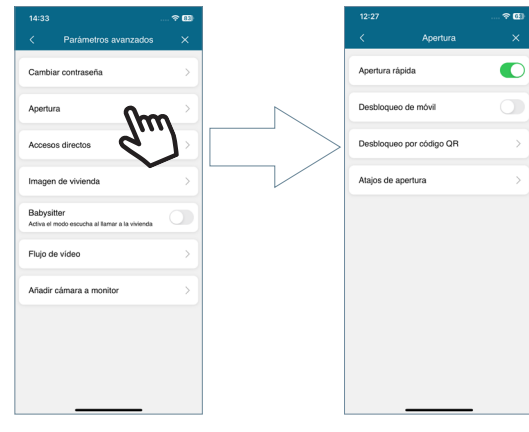

# Way-Fi e EERMAX

**Apertura rápida:** si está activada, sólo le pedirá la contraseña de apertura de puerta una vez. Para llamadas futuras, no pedirá nuevamente la contraseña de apertura de puerta. En caso de que la opción esté desactivada, le pedirá siempre la contraseña de apertura de puerta.

**Desbloqueo móvil:** solicitará el método que tenga el dispositivo móvil al realizar una apertura de puerta por defecto. Ej: Desbloqueo biométrico, Patrón, Pin, entre otros.

**Desbloqueo QR:** se genera un código QR en cual se pueden establecer parámetros como: Nombre de QR, Apertura de puerta (Placa1, Placa2), límite de usos de código QR y tiempo de validez del código QR.

*"Luego de crear el Código QR, se puede compartir presentado dicho código frente a la placa correspondiente, la placa es capaz de detectar y realizar una apertura de puerta".*

**Atajos de apertura:** esta opción se habilitará y se podrá configurar accesos directos en la pantalla principal del dispositivo móvil con respecto a la apertura de puertas y/o apertura de relés.

**· Accesos directos:** permite mostrar u ocultar las placas y cámaras adicionales instaladas en el apartado de Vivienda que es donde está el monitor emparejado aparecerán los dispositivos que se han activado (Panel1, Panel2, CAM) desde este apartado para realizar un AutoOn.

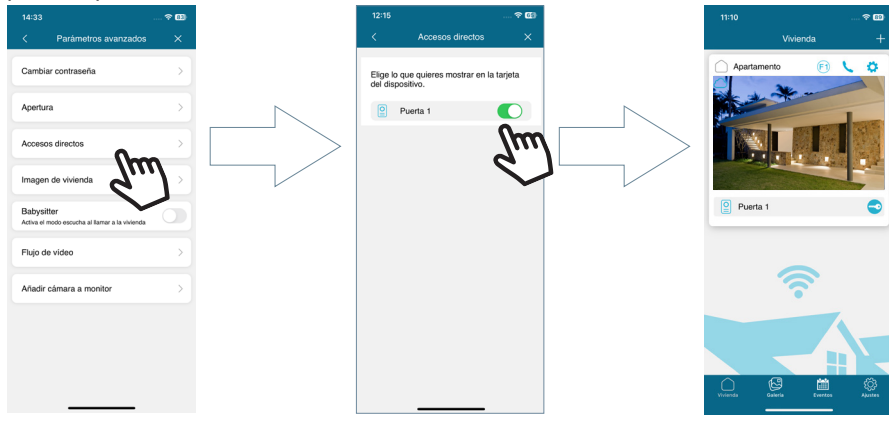

**· Imagen de vivienda:** Permite cambiar la imagen de la vista previa de la ventana del monitor de la pantalla principal dentro de la App.

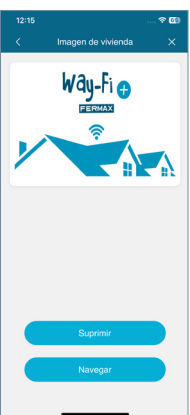

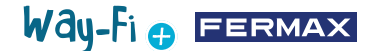

**· Babysitter:** activa la función de modo escucha cuando se llama desde la app a la vivienda. En este modo no se generará melodía de llamada desde el móvil al monitor.

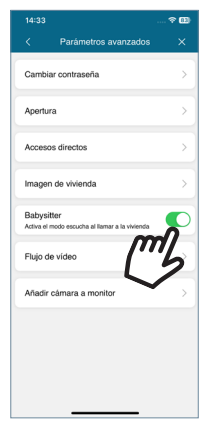

**· Flujo de vídeo:** se puede elegir la calidad de la imagen durante una llamada.

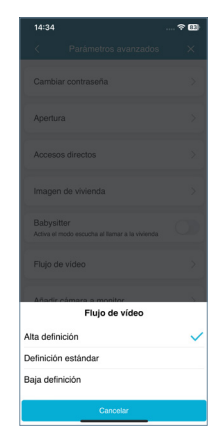

**· Añadir cámara al monitor:** nos permite agregar cámaras de conexión inalámbrica al monitor. Se pueden agregar un máximo de 4 cámaras inalámbricas por vivienda. Todos los monitores que conforman la vivienda tendrán la posibilidad de ver el total de las cámaras instaladas.

Una vez agregadas, desde la app se pueden visualizar, así como recibir avisos de alarma en caso de detección de movimiento.

Para añadir una nueva cámara al monitor desde la app, el primer paso es hacer un reset en la cámara presionando el botón que nos indica durante 5 segundos aproximadamente.

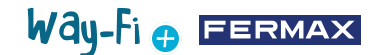

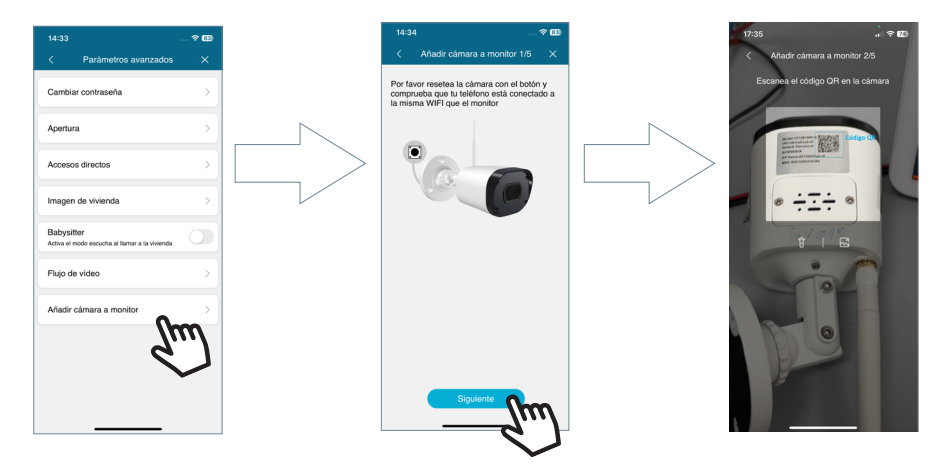

Luego de escanear el código QR, solicitará a qué red inalámbrica debe de conectarse. La cámara tratará de conectarse a la red inalámbrica proporcionada diciendo "Wait for Wi-Fi connecting" y luego emitirá un mensaje de "Wait for Internet connecting", momento en el cuál desde la app se puede pulsar el botón de Continuar. Quedará a la espera hasta que establezca la conexión y tras ello nos solicitará un nombre para la cámara encontrada.

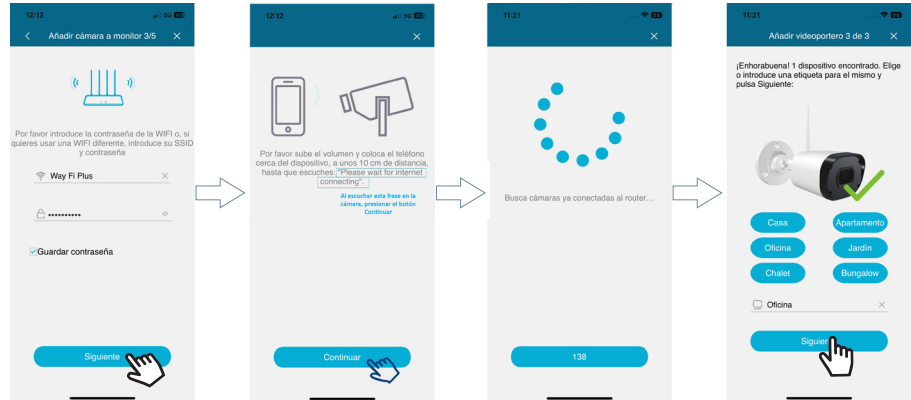

Al momento de recibir una llamada, hacer un autoencendido aparecerá la opción de saltar a la siguiente cámara. También en la opción de accesos directos de los parámetros avanzados del monitor podemos activar la cámara para que aparezca en la pantalla principal.

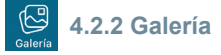

Se puede tener una visualización de las capturas de pantalla o grabaciones que se hacen a través de la placa exterior. Es posible filtrar por dispositivos, tipo de captura(Imagen o vídeo) y por fecha.

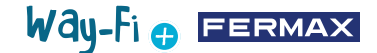

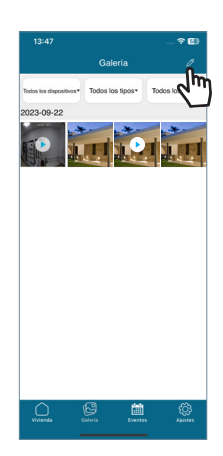

Al presionar el ícono de editar  $\mathbb{Z}$ . en la parte inferior de la pantalla aparecerán 3 opciones de edición: Seleccionar Todo, Almacenar en el dispositivo o Borrar Selección.

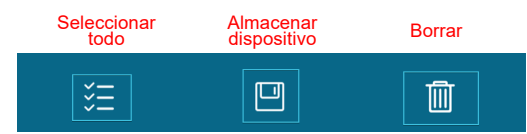

*Nota: en las opciones tanto de Almacenar en Dispositivo como Borrar aparecerá una ventana emergente para confirmar o cancelar las acciones mencionadas.*

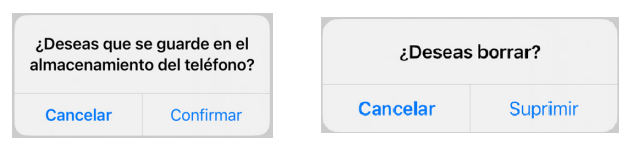

#### 圖 Evento

### **4.2.3 Visor de eventos**

Se visualizan los diferentes eventos desde la App móvil tales como: Llamada del Panel, Abrir Puerta, F1 Activado/Desactivado, entre otros. Al igual que la opción de Albúm. También se puede ver detalle si el evento ha sido leído o no.

**Abrir puerta:** muestra información de qué monitor y puerta se ha abierto.

Έ1  **Botón F1:** muestra si se ha activado o desactivado un dispositivo adicional.

#### **Llamada en panel:**

Nos indica que la llamada ha sido contestada.

Nos indica que la llamada no ha sido contestada.

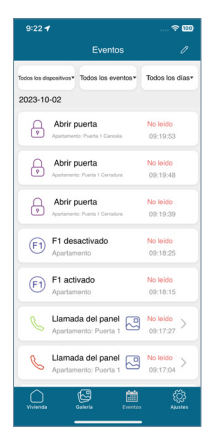

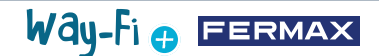

En este apartado también almacena una vista previa de la captura de pantalla o grabación:

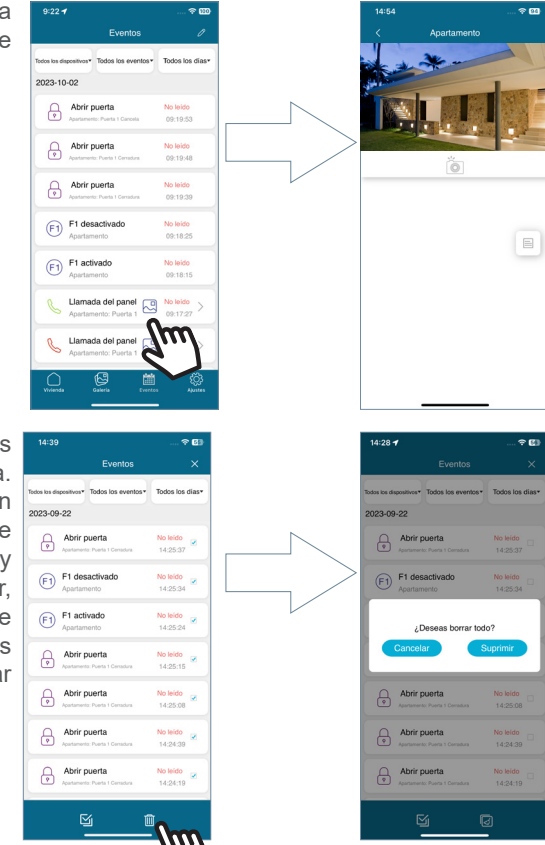

Se puede filtrar el apartado de eventos por dispositivos, tipo de evento y fecha. Adicionalmente en el ícono de edición podemos seleccionar individualmente cada evento, seleccionar todo y borrar. Al seleccionar el botón Borrar, aparecerá una ventana emergente donde confirmará el borrar los eventos ya sean por selección simple o borrar todos.

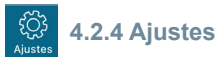

En este apartado se pueden modificar configuraciones generales tales como:

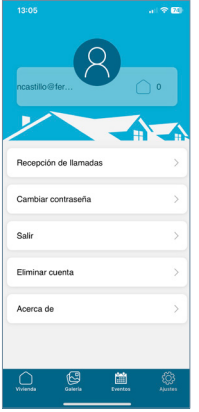

Way-Fi O FERMAX

**• Recepción de llamadas:** se puede modificar configuraciones generales con respecto a las notificaciones recibidas a través del dispositivo móvil.

**• Cambiar contraseña:** permite cambiar la contraseña del usuario registrado. Como un segundo paso de verificación de la cuenta, al solicitar el cambio de contraseña enviará al correo registrado un código de validación.

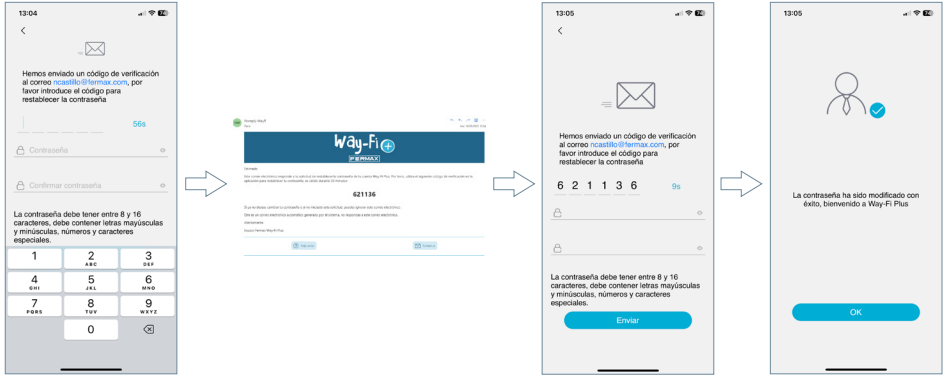

**• Salir:** para cerrar sesión con la cuenta registrada en caso de ingresar con una cuenta diferente.

**• Eliminar cuenta:** existe la posibilidad de eliminar la cuenta de la plataforma de WAY-FI PLUS a través de esta opción. En el proceso de eliminación mostrará un aviso si está seguro de que se quiere eliminar la cuenta. También enviará un correo con un código de validación para confirmar la eliminación de la cuenta.

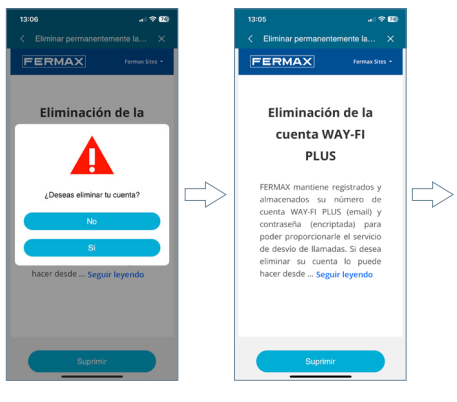

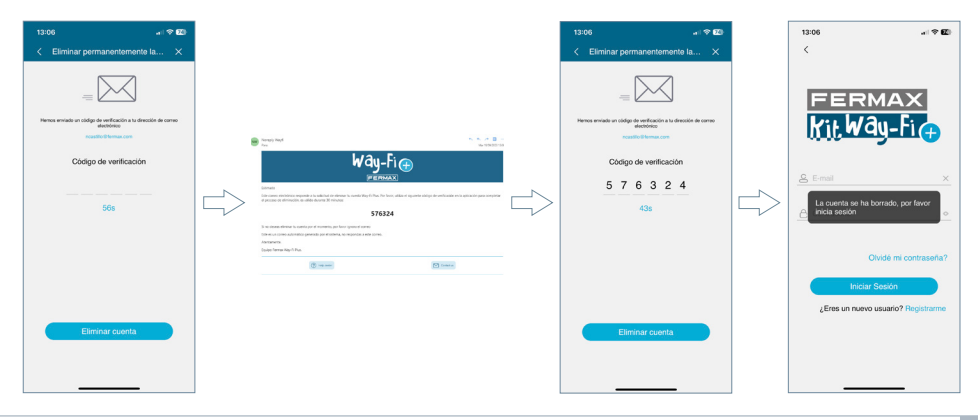

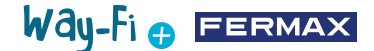

**• Acerca de:** nos muestra la información general de la versión de la aplicación de WAY-FI PLUS.

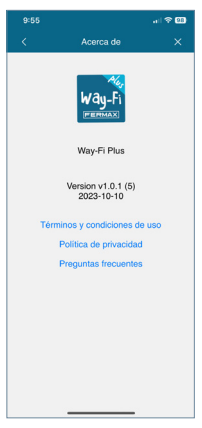

# **5. INTEGRACIÓN CON GOOGLE HOME Y ALEXA**

### **5.1 ASOCIACIÓN DE WAY-FI PLUS BY FERMAX CON GOOGLE HOME**

Nuestro kit WAY-FI PLUS es compatible con el ecosistema de Google Home y permite emplear los altavoces y pantallas inteligentes de Google (modelos Nest. Mini, Hub...) para interactuar con el videoportero mediante comandos de voz.

#### *"Se podrá utilizar por ejemplo un comando de voz para abrir la puerta o en el caso de pantallas inteligentes solicitar la visualización de la imagen de la cámara de la placa de calle o cámaras IP. "*

Además, el altavoz nos notificará si han llamado al timbre del videoportero mediante señal acústica y luminosa (requiere habilitar las *Notificaciones de voz* para el dispositivo Puerta añadido en la app de google Home).

Para poder usar el videoportero mediante comandos de voz en Google es preciso vincular nuestro videoportero a través de la app Google Home como un dispositivo que funciona con Google.

Es posible que para confirmar la apertura de puerta el altavoz nos solicite un código de confirmación.

Se descarga la aplicación de Google Home previamente, en la pantalla principal de la APP, se selecciona el apartado de Dispositivos y se toca el botón de añadir dispositivo; luego aparecerá una ventana y debe seleccionar la opción Funciona con Google.

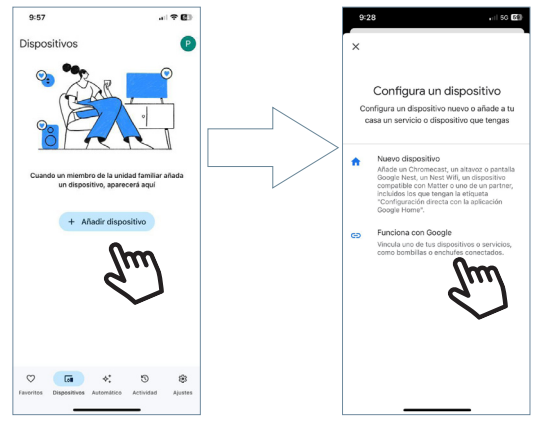

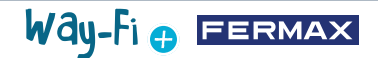

Se elegirá la opción de WAY-FI PLUS y nos pedirá las credenciales para vincular los dispositivos conectados de nuestro sistema de WAY-FI PLUS a la aplicación de Google Home.

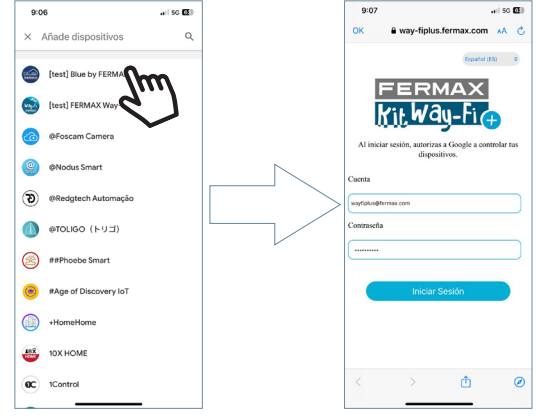

Una vez hecho correctamente el proceso de vinculación de la cuenta, aparecerá el dispositivo disponible. El nombre por defecto es "Puerta" acompañada de un número para las placas, se elige la casa creada. Una vez elegida la puerta, en el apartado de dispositivos aparecerá la puerta agregada.

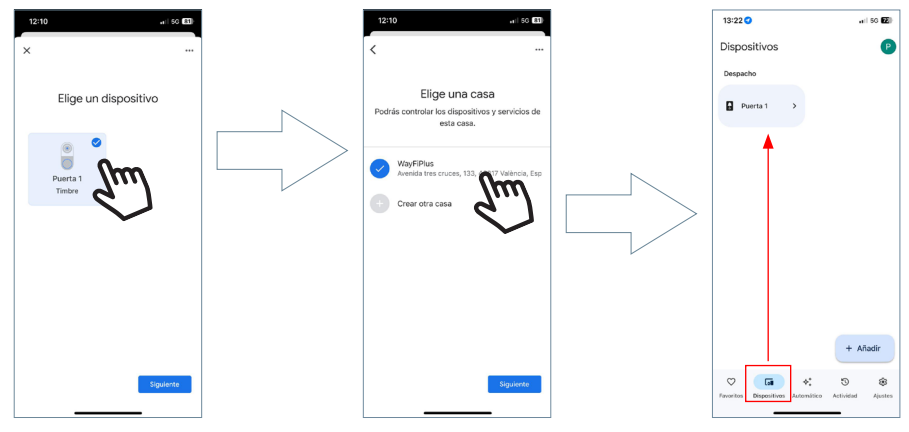

*Nota: para cualquier información sobre la app Home de Google, te aconsejamos que consultes el correspondiente manual.*

Todos los comandos de voz deben empezar con el saludo "¡Ok, Google!". Estos serían los comandos por voz modelo para las siguientes acciones:

#### **Para la apertura de puertas:**

"Ok, Google, desbloquea Puerta 1" "Ok, Google, desbloquea Puerta 2"

#### **Para la visualización de imagen:**

"Ok, Google, muestra Puerta 1"

"Ok, Google, muestra Puerta 2"

#### **5.2 ASOCIACIÓN DE WAY-FI PLUS BY FERMAX CON ALEXA**

Nuestro kit WAY-FI PLUS es compatible con el ecosistema de Alexa y permite emplear los altavoces y pantallas inteligentes de Alexa (modelos Echo, Dot, Show...) para interactuar

# Way-Fi **O FERMAX**

con el videoportero mediante comandos de voz. Se podrá utilizar por ejemplo un comando de voz para abrir la puerta o en el caso de pantallas inteligentes solicitar la visualización de la imagen de la cámara de la placa de calle o cámaras IP.

Además, el altavoz notificará si han llamado al timbre del videoportero mediante señal acústica y luminosa (requiere habilitar los *Comunicados de detección* de timbre para el dispositivo de tipo Cámara añadido en nuestra app de Alexa).

Para poder usar el videoportero mediante comandos de voz en Alexa es preciso vincular nuestro videoportero a través de la app de Alexa activando la skill de Fermax WAY-FI PLUS.

Es posible que para confirmar la apertura de puerta el altavoz nos solicite un código de confirmación.

Se descarga la aplicación de Alexa previamente, y buscar el skill WAY-FI PLUS by Fermax. Se navega en el apartado de Skills y se instala el skill WAY-FI PLUS by FERMAX. Una vez instalado el skill, solicitará introducir credenciales.

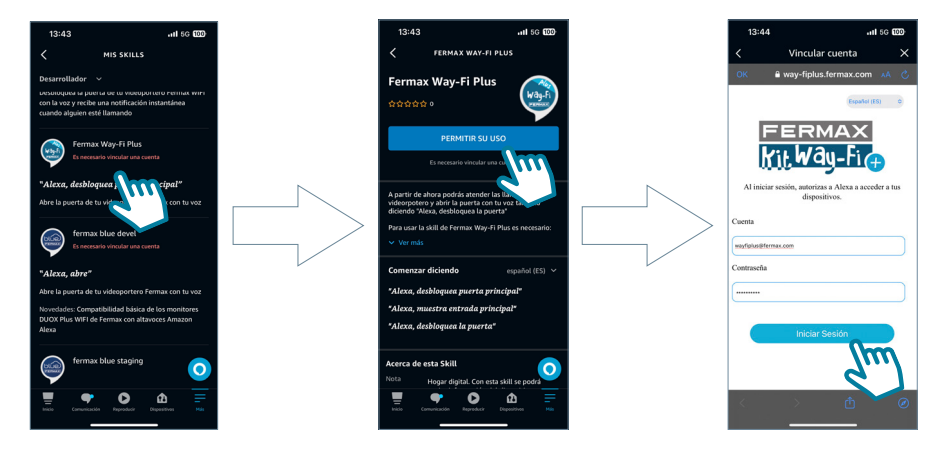

Se elegirá la opción de WAY-FI PLUS y nos pedirá las credenciales para vincular los dispositivos conectados de nuestro sistema de WAY-FI PLUS a la aplicación de Alexa.

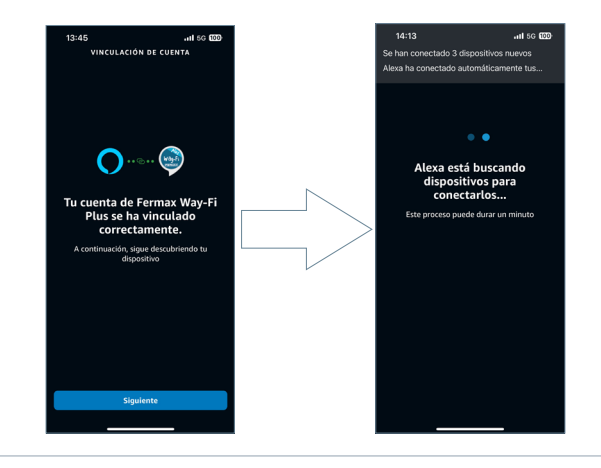

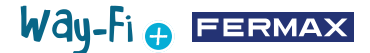

Después de vincular la cuenta Way-Fi Plus. Todos los comandos de voz deben empezar con el "Alexa". Para más información sobre el funcionamiento de la APP Alexa, se debe de revisar en la web correspondiente. Estos serían los comandos por voz modelo para las siguientes acciones:

#### **Para la apertura de puertas:**

"Alexa, desbloquea Puerta 1 Cerradura" "Alexa, desbloquea Puerta 1 Cancela" "Alexa, desbloquea Puerta 2 Cerradura"

#### **Para la visualización de imagen:**

"Alexa, muestra Puerta 1" "Alexa, muestra cámara 1" "Alexa, muestra Puerta 2"

#### **Advertencia:**

Este dispositivo cumple con la Parte 15 de las normas de la FCC. Su funcionamiento está sujeto a las dos condiciones siguientes: (1) este dispositivo no puede causar interferencias perjudiciales, y (2) este dispositivo debe aceptar cualquier interferencia recibida, incluidas las interferencias que puedan causar un funcionamiento no deseado.

Los cambios o modificaciones no aprobados expresamente por la parte responsable del cumplimiento podrían anular la autoridad del usuario para utilizar el equipo.

*NOTA: este equipo ha sido probado y cumple con los límites establecidos para los dispositivos digitales de Clase B, de acuerdo con la Parte 15 de las normas de la FCC. Estos límites están diseñados para proporcionar una protección razonable contra interferencias perjudiciales en una instalación residencial. Este equipo genera, utiliza y puede irradiar energía de radiofrecuencia y, si no se instala y utiliza de acuerdo con las instrucciones, puede causar interferencias perjudiciales en las comunicaciones por radio. No obstante, no se garantiza que no se produzcan interferencias en una instalación concreta.*

Si este equipo causa interferencias perjudiciales en la recepción de radio o televisión, lo cual puede determinarse apagando y encendiendo el equipo, se recomienda al usuario que intente corregir la interferencia mediante una o más de las siguientes medidas:

- -Reorientar o reubicar la antena receptora.
- -Aumentar la separación entre el equipo y el receptor.
- -Conectar el equipo a una toma de corriente de un circuito distinto al que está conectado el receptor.
- -Consulte al distribuidor o a un técnico de radio experimentado

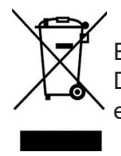

El equipo que ha adquirido está identificado según Directiva 2012/19/UE sobre Residuos de aparatos eléctricos y electrónicos.

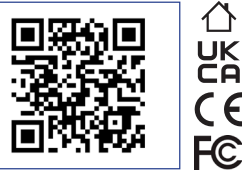

Para más información, visitar www.fermax.com Contacto: tec@fermax.com / www.fermax.com/contact

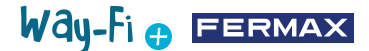

# MÓDULO DE RADIOFRECUENCIA

DECLARACIÓN DE CONFORMIDAD CE

FERMAX ELECTRÓNICA, S.A.U. declara que este producto cumple con los requisitos de la Directiva RED 2014/53/UE "Equipos de radiofrecuencia".

https://www.fermax.com/spain/pro/documentacion/documentacion-tecnica/DT-13-declaraciones-de-conformidad.html

#### **Módulo de radiofrecuencia:**

Frecuencia: 2,4GHz / Potencia máxima: 14 ± 0,6dBm

### **APPENDIX A**

### **EXAMPLE OF SUPPIER'S DECLARATION OFCONFORMITY COMPLIANCE INFORMATION STATEMENT INCLUDED WITH AND END PRODUCT AT THE TIME OF MARKETING OR IMPORTATION22**

*NOTE:The commission does not have a required SDoC format. This is an example only and is provided to ilústrate the type of information that may be supplied with the product at the time of marketing or importation for meeting the FCC SDoC requirement Section 2.1077 compliance information.*

> **Supplier's Declaration of Conformity 47 CFR § 2.1077 Compliance Information**

**Unique Identifier:** 0033912635

**Responsible Party – Mr Vincent Baglivio**

Fermax

235 Amherst Street

Brooklyn, NY

1123

(646) 330-4830 vinny@fermaxus.net

**FCC Compliance Statement** (e.g. products subject to Part 15)

This device complies with part 15 of the FCC Rules. Operation is subject to the following two conditions; (1) This device may not cause hamful interference, and (2) this device must accept any interference received, including interference that may cause undesired operation.

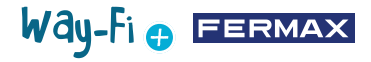

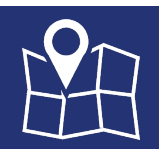

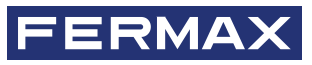

FERMAX ELECTRONICA S.A.U Avenida Tres Cruces, 133 46017 Valencia, Spain